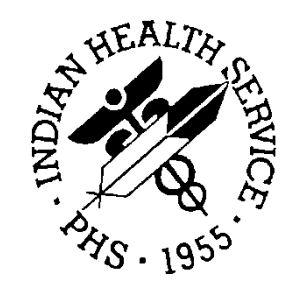

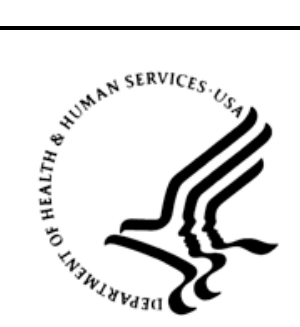

## RESOURCE AND PATIENT MANAGEMENT SYSTEM

# **C32/CCD Clinical Summary**

# (BJMD)

# **Database Encryption SOP**

Version 1.0 Patch 3 September 2013

Office of Information Technology (OIT) Division of Information Resource Management Albuquerque, New Mexico

# **Table of Contents**

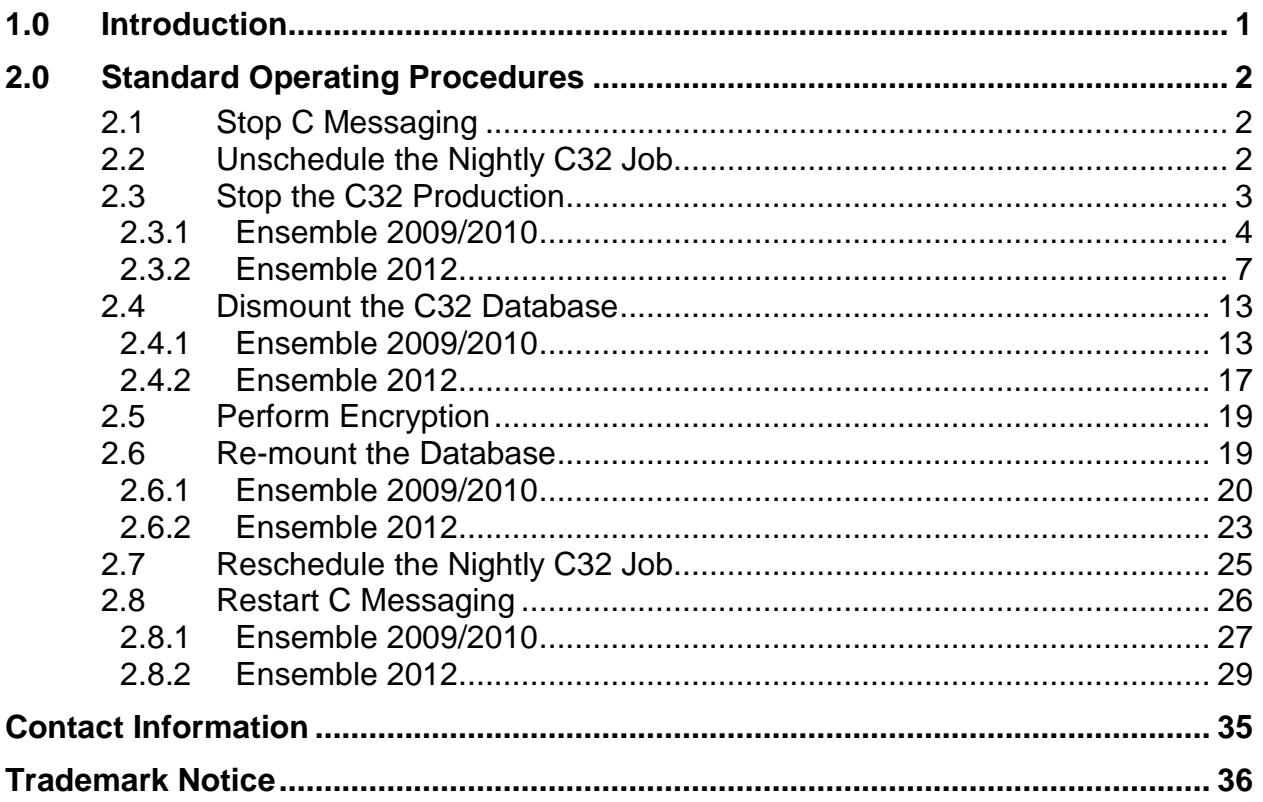

# <span id="page-2-0"></span>**1.0 Introduction**

This document contains the Standard Operation Procedures (SOP) for encrypting the C32 database.

The installation process for the C32/CCD Clinical Document (BJMD) package automatically creates a new Caché database for the C32 Ensemble production. The installation process does not currently encrypt the new database, therefore sites that have encryption enabled in Ensemble need to encrypt the new database after it has been created. Instructions for encrypting a database in Ensemble have been provided in a separate document.

This document provides instructions for how to prepare the C32 Ensemble production and Caché database before encrypting the database and how to return the database and the C32 Ensemble production back to a running state afterwards. By following these instructions, a site can encrypt its C32 database(s) without RPMS downtime.

**Note**: If your site has more than one RPMS database with an associated C32 database, follow the steps outlined in this document for each C32 database.

# <span id="page-3-0"></span>**2.0 Standard Operating Procedures**

**Note**: Mistakes during the encryption process may result in corruption of the Ensemble namespace. To prevent the loss of data, the database encryption must be performed in coordination with Area Office IT personnel.

## <span id="page-3-1"></span>2.1 Stop C Messaging

Sign onto the RPMS system as a user with the %All role. Go to the **C Messaging Menu** by selecting the **BJMD C MESSAGING** option. From the **C Messaging Menu**, select the **Manage C Messaging Transmissions** option. At the "Stop C Messaging" prompt, type **Y** to stop C messaging.

```
Select OPTION NAME: BJMD<br>1 BJMD BACKGROUND JOB
                                        Background job for C Messaging transmissions
 2 BJMD C MESS MGR Manage C Messaging transmissions
 3 BJMD C MESSAGING C Messaging Menu
      4 BJMD C32ALLGEN Generate C32 documents for all patients in RPMS<br>5 BJMD C32GENONE Generate C32 for a single patient
                                 Generate C32 for a single patient
Press <RETURN> to see more, '^' to exit this list, OR<br>CHOOSE 1-5: 3 BJMD C MESSAGING C Messaging Menu
CHOOSE 1-5: 3 BJMD C MESSAGING
    EDIT Edit C Messaging Site Parameters
   ONE Generate C32 for a single patient<br>ALL Generate C32 documents for all pa
   ALL Generate C32 documents for all patients in RPMS<br>MANG Manage C Messaging transmissions
          Manage C Messaging transmissions
Select C Messaging Menu Option: MANG Manage C Messaging transmissions
C Messaging status:
No configuration problems found
C Messaging processing task is running
Stop C Messaging? No// Y (Yes)
Attempting to stop C Messaging....C Messaging stopped
```
Figure 2-1: Stop C Messaging

# <span id="page-3-2"></span>2.2 Unschedule the Nightly C32 Job

This step is required only if your site has the C32 nightly job scheduled. If your site does not have the C32 nightly job scheduled, then skip to Section [2.3.](#page-4-0)

From the **C Messaging Menu**, select the **Edit C Messaging Site Parameters** option. Unschedule the nightly job by entering **@** at the "**TIME TO RUN NIGHTLY TASK"** prompt, then entering **Y** at the "**SURE YOU WANT TO DELETE?"** prompt. Make a note of the existing value as you will need to enter it after the database has been encrypted.

```
Select OPTION NAME: BJMD
     1 BJMD BACKGROUND JOB Background job for C Messaging transmissions
 2 BJMD C MESS MGR Manage C Messaging transmissions
 3 BJMD C MESSAGING C Messaging Menu
 4 BJMD C32ALLGEN Generate C32 documents for all patients in RPMS
 5 BJMD C32GENONE Generate C32 for a single patient
Press <RETURN> to see more, '^' to exit this list, OR
CHOOSE 1-5: 3 BJMD C MESSAGING C Messaging Menu
   EDIT Edit C Messaging Site Parameters<br>ONE Generate C32 for a single patien
   ONE Generate C32 for a single patient<br>ALL Generate C32 documents for all pa
          Generate C32 documents for all patients in RPMS
    MANG Manage C Messaging transmissions
Select C Messaging Menu Option: EDIT Edit C Messaging Site Parameters
Now editing C Messaging parameters:
BACKGROUND JOB DELAY: 1//
RECORD GLOBAL REFERENCES: Do not capture global references
         //
TIME TO RUN NIGHTLY TASK: 23:00// @
   SURE YOU WANT TO DELETE? Y (Yes)
Now editing C32 (Patient Summary)-specific parameters:
DAYS KEEP TRANSMISSION ENTRIES: 30//
REPOSITORY LOCATION: http://sample.ihs.gov:19090/PatientRecordReceiv
erService/PatientRecordReceiverService Replace
Checking free space... OK
ENABLED?: YES//
```
Figure 2-2: Unschedule nightly C32 job

## <span id="page-4-0"></span>2.3 Stop the C32 Production

The instructions for this step depend on which version of Ensemble you are using. If your version of Ensemble is 2009 or 2010, then follow the instructions in Section [2.3.1.](#page-5-0) If your version of Ensemble is 2012, then skip Section [2.3.1](#page-5-0) and follow the instructions in Section [2.3.2.](#page-8-0)

#### <span id="page-5-0"></span>2.3.1 Ensemble 2009/2010

Enter the System Management Portal. Select the **Ensemble Management Portal** option in the **System Administration** column.

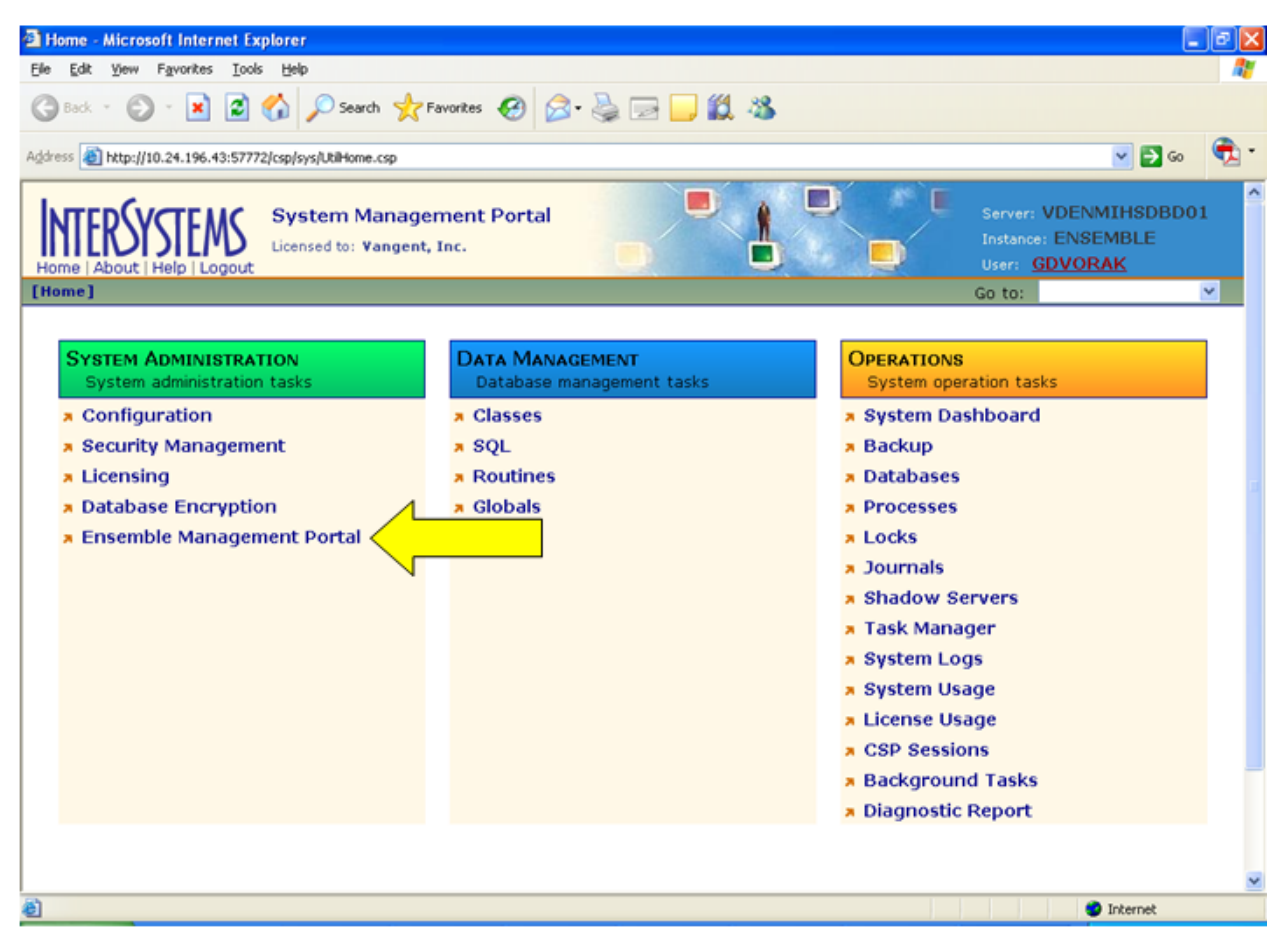

Figure 2-3: System Management Portal, Ensemble Management Portal option

In the Ensemble Management Portal, navigate to the C32 namespace by selecting the appropriate namespace from the **Namespace** select box in the upper right.

| <b>Ensemble - Microsoft Internet Explorer</b> |                                                                                                    |                              |                                        |                    |                                                 | Þ            |
|-----------------------------------------------|----------------------------------------------------------------------------------------------------|------------------------------|----------------------------------------|--------------------|-------------------------------------------------|--------------|
| View<br>Favorites<br>Edit                     | Tools<br>Help                                                                                                    |                              |                                        |                    |                                                 |              |
| Back + (C)                                    | · 3 2 4 Psearch 女 Favorites → 图 三 图 3 %                                                                                                    |                              |                                        |                    |                                                 |              |
|                                               | Address 2 http://10.24.196.43:57772/csp/c32gold5/UtEnsHome.csp?\$NAMESPACE=8CSPCHD=0030000100002bju/480000003IgATB5Q7Ag1C0mQxZZyHA-8CSPSHARE=1 |                              |                                        |                    | $\vee$ $\Box$ Go                                |              |
| Home   About   Help   Logout                  | <b>Ensemble Management Portal</b><br>Licensed to: Vangent, Inc.                                                                                |                              |                                        | Instance: ENSEMBLE | Server VDENMIHSDBD01<br><b>User UnknownUser</b> |              |
| [Ensemble]                                    |                                                                                                    | Namespace:                   | <b>C32GOLD5</b><br>M.                  | Go to:             |                                                 | $\mathbf{v}$ |
| Home                                          |                                                                                                    |                              | <b>AGMPIGOLD5</b><br><b>AGMPISILVU</b> |                    |                                                 |              |
| Productions                                   | Welcome to the Ensemble Management Portal:                                                                                                    |                              | <b>C32GOLD1</b>                        |                    |                                                 |              |
| System Monitor                                | This is the C32GOLD5 namespace.                                                                                                    |                              | <b>C32GOLD5</b><br>C32SILV5            |                    |                                                 |              |
| Event Log                                     |                                                                                                    |                              | <b>C32SILVU</b><br><b>C32TEST5</b>     |                    |                                                 |              |
| Message Browser                               | <b>Ensemble Running</b>                                                                                                    |                              | Servi EMSG                             |                    |                                                 |              |
| <b>Business Processes</b>                     |                                                                                                    | Last Activity Time:          | <b>ENSDEMO</b><br>201 ENSEMBLE         | 0.844              |                                                 |              |
| <b>Business Rules</b>                         | <b>Stop Production</b>                                                                                                    | <b>Activities Completed:</b> | GOLD1                                  | 8,977              |                                                 |              |
| <b>Business Rule Log</b>                      | <b>BIMD.Prod.Production more</b><br>Production:                                                                                                |                              | TST                                    |                    |                                                 |              |
| <b>Host Monitor</b>                           | Start Time:<br>2011-06-08 13:24:43.027                                                                                                    |                              |                                        |                    |                                                 |              |
| Jobs                                          | <b>Job</b>                                                                                                    | <b>Process</b>               |                                        |                    |                                                 |              |
| Queues                                        | Total Jobs Running:<br>18                                                                                                    | Last Activity Time:          | 2011-06-08 13:25:43.202                |                    |                                                 |              |
| Maintenance                                   | Jobs OK:<br>15                                                                                                    | <b>Activities Completed:</b> |                                        | $\circ$            |                                                 |              |
| Dashboards                                    | $\overline{\mathbf{3}}$<br>Jobs Inactive:                                                                                                    | Messages in Progress:        |                                        | $\circ$            |                                                 |              |
| <b>Business Metrics</b>                       | Jobs of Other Status:<br>$\circ$                                                                                                    | Messages in Queues:          |                                        | $\circ$            |                                                 |              |
| Work flow Portal                              | Log                                                                                                    | Operation                    |                                        |                    |                                                 |              |
| <b>Testing Service</b>                        | Last Error Time:                                                                                                    | Last Activity Time:          | 2011-06-08 13:25:43.202                |                    |                                                 |              |
| EDI / HL7 Manager                             | Total Error Count:<br>$\Omega$                                                                                                    | Activities Completed:        |                                        | $\circ$            |                                                 |              |
| Logout                                        |                                                                                                    | Messages in Progress:        |                                        | o                  |                                                 |              |
|                                               |                                                                                                    | Messages in Queues:          |                                        | $\alpha$           |                                                 |              |
|                                               |                                                                                                    |                              | Seconds to refresh: 18                 |                    |                                                 | v.           |
| <b>E</b> Done                                 |                                                                                                    |                              |                                        |                    | <b>D</b> Internet                               |              |

Figure 2-4: Ensemble Management Portal, namespace selection

In the C32 namespace, click the **Stop Production** button.

| <b>Ensemble</b> - Microsoft Internet Explorer |                                                                                                    |                                                                              |                         |
|-----------------------------------------------|----------------------------------------------------------------------------------------------------|------------------------------------------------------------------------------|-------------------------|
| Favorites Tools<br>File<br>Edit<br>View       | Help                                                                                                    |                                                                              |                         |
|                                               | <b>●Book・◎・※②☆ p Search ☆Favorites ④ B·忌回■説名</b>                                                                                                  |                                                                              |                         |
|                                               | Address 3   http://10.24.196.43:57772/csp/c32gold5/UtiEnsHome.csp?\$NAMESPACE=8cSPQHD=0030000100002bju/4800000010aTB5Q7Ag1C0mQx2ZyHA--8CSPSHARE=1 |                                                                              | $\vee$ $\Rightarrow$ Go |
| Home   About   Help   Logout                  | <b>Ensemble Management Portal</b><br>Licensed to: Vangent, Inc.                                                                                   | Server: VDENMIHSDBD01<br><b>Instance ENSEMBLE</b><br><b>User UnknownUser</b> |                         |
| [Ensemble]                                    |                                                                                                    | Namespace C32GOLD5<br>v.<br>Go to:                                           | $\overline{\mathbf{v}}$ |
| Home                                          |                                                                                                    |                                                                              |                         |
| Productions                                   | Welcome to the Ensemble Management Portal:                                                                                                    |                                                                              |                         |
| System Monitor                                | This is the C32GOLD5 namespace.                                                                                                    |                                                                              |                         |
| Event Log                                     |                                                                                                    |                                                                              |                         |
| Message Browser                               | <b>Ensemble Running</b>                                                                                                    | Service                                                                      |                         |
| <b>Business Processes</b>                     |                                                                                                    | Last Activity Time:<br>2011-06-15 11:11:20,844                               |                         |
| <b>Business Rules</b>                         | <b>Stop Production</b>                                                                                                    | <b>Activities Completed:</b><br>118,977                                      |                         |
| <b>Business Rule Log</b>                      | Production: BIMD.Prod.Production more                                                                                                    |                                                                              |                         |
| <b>Host Monitor</b>                           | Start Time:<br>2011-06-08 13:24:43,027                                                                                                    |                                                                              |                         |
| Jobs                                          | 10 <sub>b</sub>                                                                                                    | Process                                                                      |                         |
| <b>Queues</b>                                 | Total Jobs Running:<br>18                                                                                                    | Last Activity Time:<br>2011-06-08 13:25:43.202                               |                         |
| Maintenance                                   | Jobs OK:<br>15                                                                                                    | <b>Activities Completed:</b><br>$\circ$                                      |                         |
| Dashboards                                    | $\mathbf{3}$<br>lobs Inactive:                                                                                                    | Messages in Progress:<br>$\circ$                                             |                         |
| <b>Business Metrics</b>                       | Jobs of Other Status:<br>$\circ$                                                                                                    | Messages in Queues:<br>$\circ$                                               |                         |
| Work flow Portal                              | Log                                                                                                    | Operation                                                                    |                         |
| <b>Testing Service</b>                        | Last Error Time:                                                                                                    | Last Activity Time:<br>2011-06-08 13:25:43.202                               |                         |
| EDI / HL7 Manager                             | Total Error Count:<br>$\circ$                                                                                                    | Activities Completed:<br>$\circ$                                             |                         |
| Logout                                        |                                                                                                    | Messages in Progress:<br>$\circ$                                             |                         |
|                                               |                                                                                                    | $\circ$<br>Messages in Queues:                                               |                         |
|                                               |                                                                                                    | Seconds to refresh: 0                                                        |                         |
| <b>E</b> Done                                 |                                                                                                    | <b>D</b> Internet                                                            |                         |

Figure 2-5: Ensemble Management Portal, Stop Production button

Click **OK** on the **Ensemble Production Stop** screen. If a dialog box asks if you are sure you want to stop the production, click **OK**.

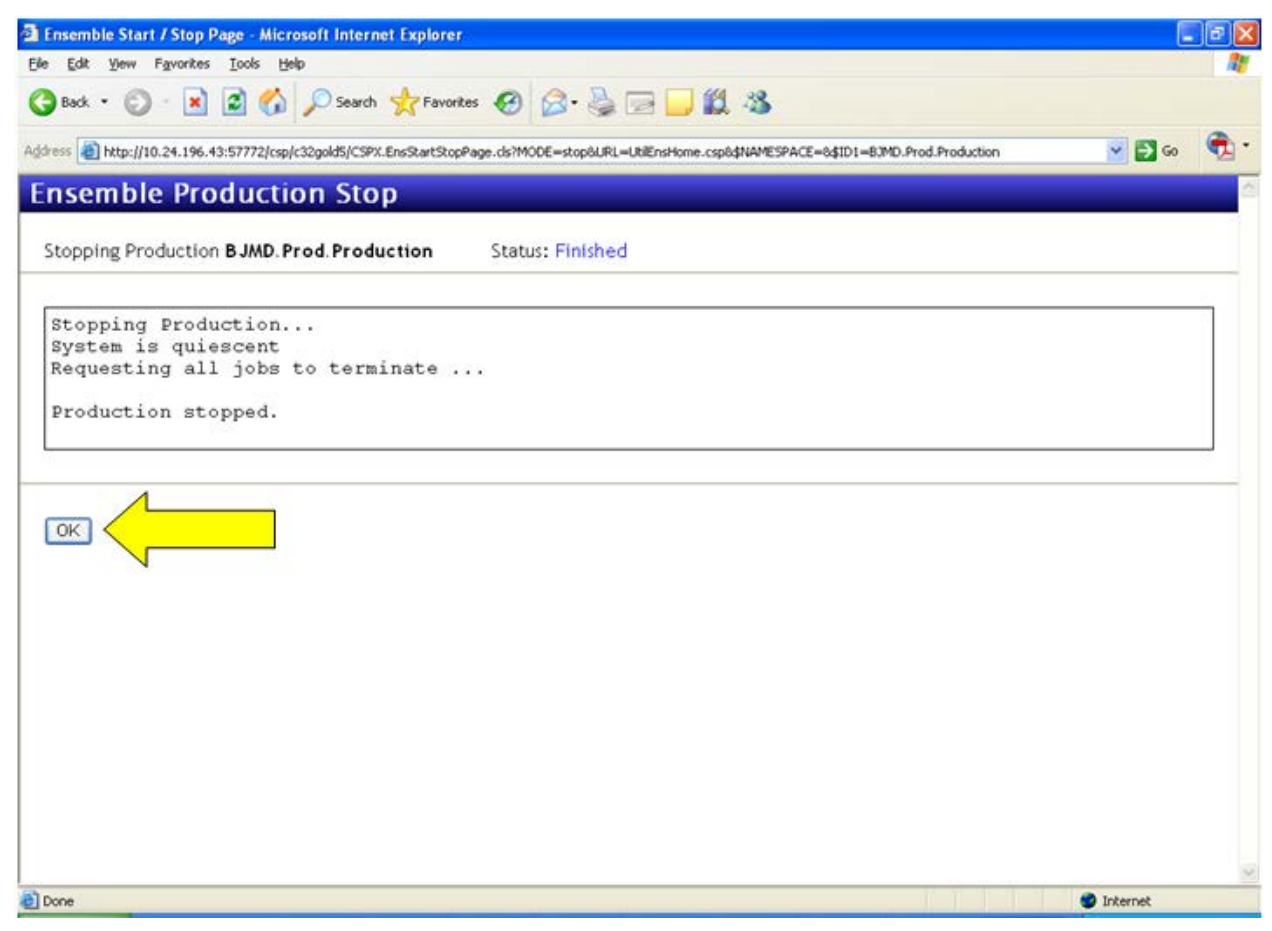

Figure 2-6: Ensemble Production Stop screen, OK button

#### <span id="page-8-0"></span>2.3.2 Ensemble 2012

- 1. Sign on to Ensemble's Management Portal as the administrator.
- 2. At the top center, the main **Management Portal** page displays the server name, the current user, the current namespace, license and instance information, and a **Switch** link. Click the **Switch** link.

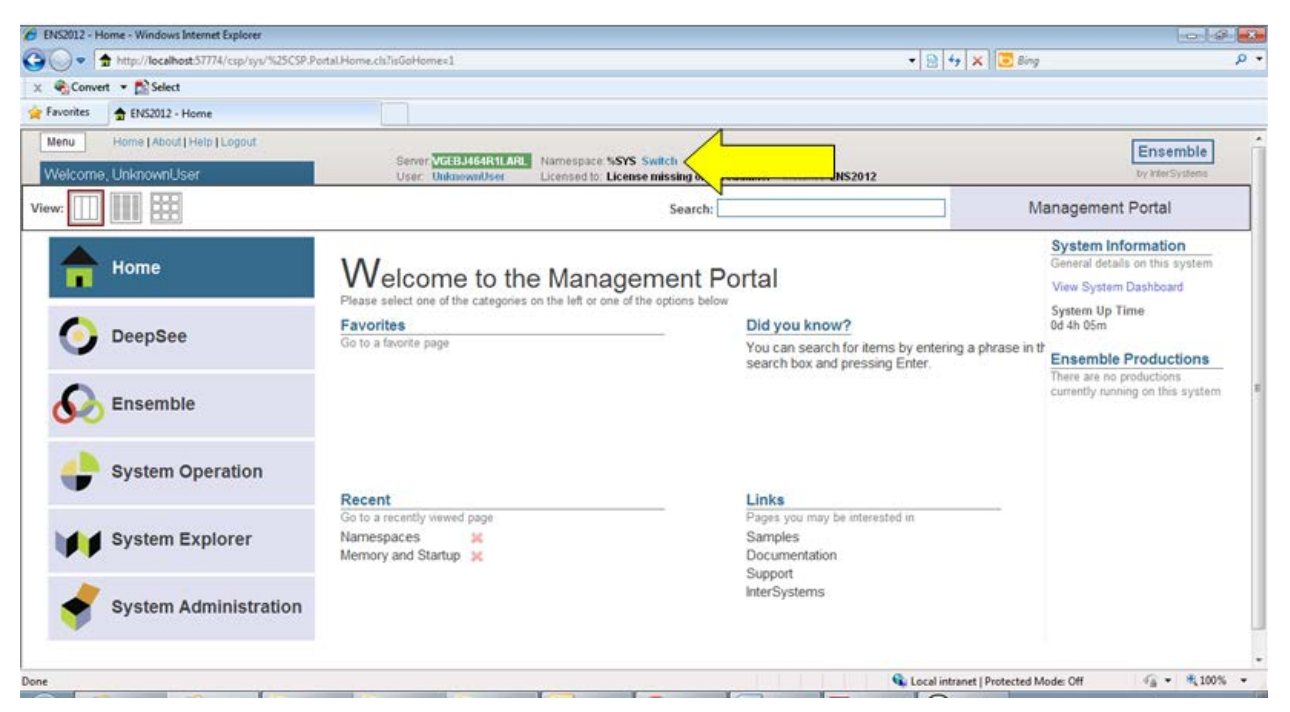

Figure 2-7: Ensemble's Management Portal

In the **Namespace Chooser** box, select the appropriate C32 namespace. The namespace will consist of "C32" concatenated with the name of your RPMS namespace. For example, if your RPMS namespace is called "TEST5", then the associated C32 namespace will be called "C32TEST5". Click **OK** to select the namespace. The namespace displayed on the **Management Portal** page will be updated to reflect your selection.

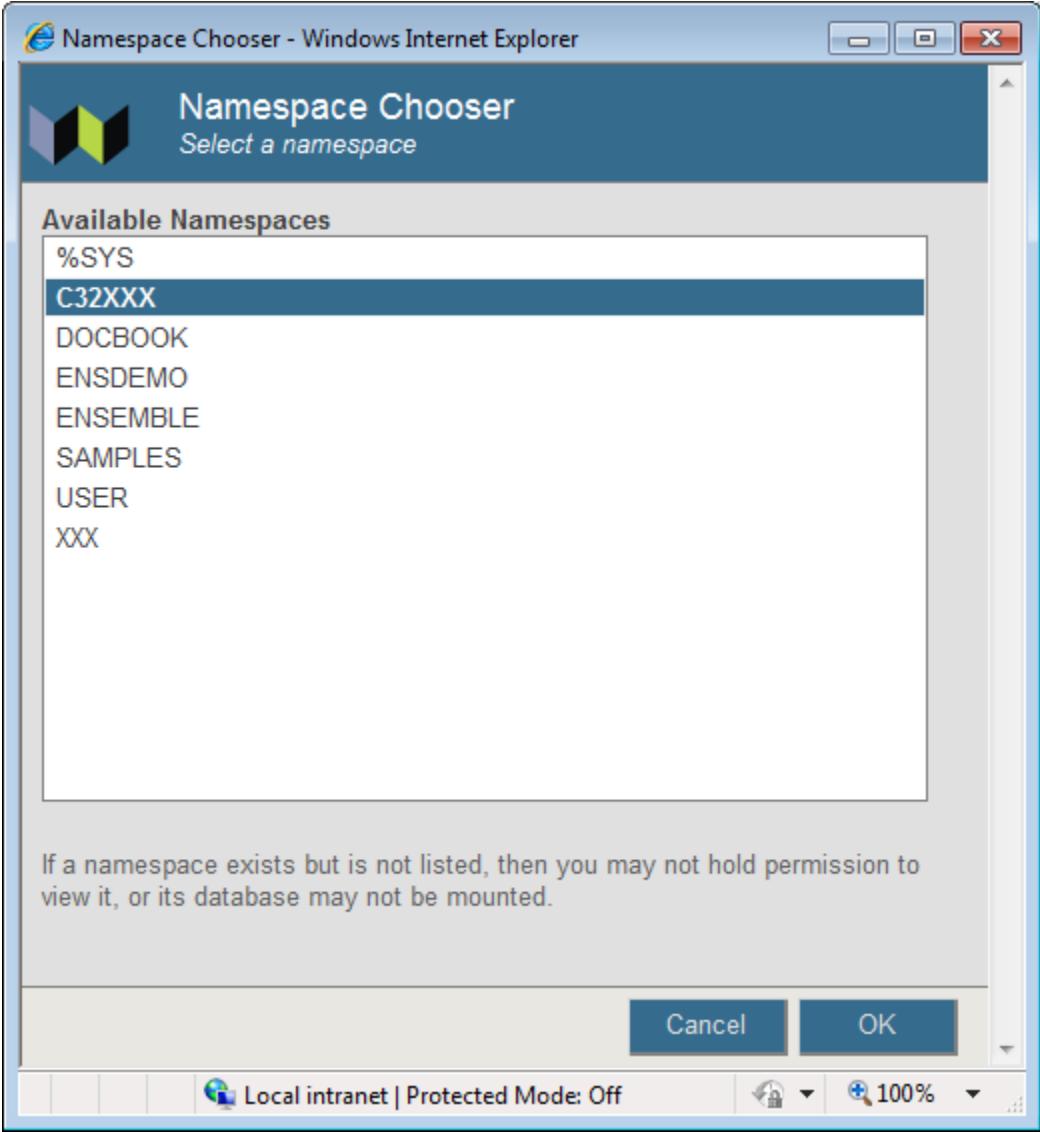

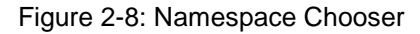

3. On the main **Management Portal** page, select **Ensemble** in the left column, then select **Configure >>**, then select **Production**. When the **View, Edit, Start, or Stop a Production** option appears, click the **Go** button to display the **Production Configuration** page.

|           |           | ENS2012 - Home - Windows Internet Explorer                              |                                            |                                |                                                               |                                                                                              | $  -$                                                       |
|-----------|-----------|-------------------------------------------------------------------------|--------------------------------------------|--------------------------------|---------------------------------------------------------------|----------------------------------------------------------------------------------------------|-------------------------------------------------------------|
| $\bullet$ | $\bullet$ | http://localhost:57774/csp/sys/%25CSP.Portal.Home.zen?SNAMESPACE=C32XXX |                                            |                                |                                                               | $\mathbf{r} \times \mathbf{r}$ $\mathbf{r} \times \mathbf{r}$ $\mathbf{r} \times \mathbf{r}$ | $\alpha$ +                                                  |
|           |           | Convert v B. Select                                                     |                                            |                                |                                                               |                                                                                              |                                                             |
| Favorites |           | ← ENS2012 - Home                                                        |                                            |                                |                                                               |                                                                                              |                                                             |
| Menu      |           | Home   About   Help   Logout                                            |                                            |                                |                                                               |                                                                                              | Ensemble                                                    |
|           |           | Welcome, UnknownUser                                                    | Server VGEBJ464R1LARL<br>User: UnknownUser | Namespace: C32XXX Switch       | Licensed to: License missing or unreadable. Instance: ENS2012 |                                                                                              | by InterSystems                                             |
| View:     |           | 躙                                                                       |                                            |                                | Search:                                                       |                                                                                              | <b>Management Portal</b>                                    |
|           |           |                                                                         | Configure »                                | <b>Production</b>              | <b>Production</b>                                             |                                                                                              | <b>System Information</b><br>General details on this system |
|           |           | Home                                                                    | Build »                                    | <b>Business Partners</b>       |                                                               |                                                                                              | View System Dashboard                                       |
|           |           |                                                                         | View »                                     | Credentials                    |                                                               |                                                                                              | <b>System Up Time</b>                                       |
|           |           | <b>DeepSee</b>                                                          | List »                                     | <b>Schedule Specs</b>          | View, Edit, Start or Stop a<br>Production.                    |                                                                                              | 1d 2h 24m                                                   |
|           |           |                                                                         | Monitor »                                  | Data Lookup Tables             |                                                               |                                                                                              | <b>Ensemble Productions</b><br>There are no productions     |
|           |           | <b>Ensemble</b>                                                         | Manage »                                   | <b>System Default Settings</b> | Go                                                            |                                                                                              | currently running on this system                            |
|           |           |                                                                         | Interoperate »                             | <b>Message Bank Link</b>       | Add to favorites                                              |                                                                                              |                                                             |
|           |           |                                                                         | Test »                                     |                                |                                                               |                                                                                              |                                                             |
|           |           | <b>System Operation</b>                                                 |                                            |                                | <b>System Resource(s)</b><br>$\frac{Q}{2}$                    |                                                                                              |                                                             |
|           |           |                                                                         |                                            |                                | Ens ProductionConfig:RE/                                      |                                                                                              |                                                             |
|           |           |                                                                         |                                            |                                | <b>Custom Resource</b>                                        |                                                                                              |                                                             |
|           |           | <b>System Explorer</b>                                                  |                                            |                                |                                                               |                                                                                              |                                                             |
|           |           |                                                                         |                                            |                                | Assign                                                        |                                                                                              |                                                             |
|           |           | <b>System Administration</b>                                            |                                            |                                |                                                               |                                                                                              |                                                             |
|           |           |                                                                         |                                            |                                |                                                               |                                                                                              |                                                             |
|           |           |                                                                         |                                            |                                |                                                               | Ca. Local intranet   Protected Mode: Off                                                     | $\frac{1}{2}$ + $\frac{0}{2}$ 100% +                        |

Figure 2-9: Ensemble's Management Portal, Production Go button

4. Above the **Services** column on the left, the words **Ensemble Running** will be displayed. If the words **Ensemble Stopped** are displayed, then the production is already stopped and you should skip to section [2.4.](#page-14-0)

| Production Configuration - Windows Internet Explorer                                                             |                                                                                                    |                                                                                                    | $ e$<br>$\mathbf{x}$                                                                                                    |
|----------------------------------------------------------------------------------------------------|----------------------------------------------------------------------------------------------------|----------------------------------------------------------------------------------------------------|----------------------------------------------------------------------------------------------------|
|                                                                                                    | 6 http://localhost:57774/csp/c32xxx/EnsPortal.ProductionConfig.zen?\$NAMESPACE=C32XXX&\$NAMESPACE=C32XXX                                 |                                                                                                    | $\bullet$ $\theta$ $\bullet$ $\times$ $\bullet$ Bing<br>$\rho$ +                                                                                                    |
| Convert v Select                                                                                                 |                                                                                                    |                                                                                                    |                                                                                                    |
| P Favorites<br>C Production Configuration                                                                        |                                                                                                    |                                                                                                    |                                                                                                    |
| Menu<br>Home   About   Help   Logout                                                                             | Ensemble > Production Configuration                                                                                                    |                                                                                                    | Ensemble                                                                                                    |
| BJMD.Prod.Production                                                                                             | Server VGEBJ464R1LARL<br>User: UnknownUser                                                                                               | Namespace: C32XXX Switch<br>Licensed to: License missing or unreadable. Instance: ENS2012                                                                                                    | by InterSystems                                                                                                    |
| E<br>非<br><b>Stop</b><br><b>Start</b><br>View:                                                                   | Refresh: © ON © Off                                                                                                    | <b>Status</b><br>Number<br>Sort: Name                                                                                                    | <b>Production Configuration</b>                                                                                                    |
| <b>Production Stopped</b><br>Services +                                                                          | Category: All<br>Processes +                                                                                                    | Legend<br><b>Production Settings</b><br>$\blacktriangledown$                                                                                                    | <b>Production Settings</b>                                                                                                    |
| BJMD.NIST.ValidateC32FileBS<br>BJMD.Prod.ErrorRecordBS<br>Ens.ProductionMonitorService<br>PullC32BS<br>PushC32BS | BJMD.NIST.ValidateC32BP<br>BJMD.Prod.PushC32DocBP<br>BJMD.Prod.SendPullResponseBP<br>Ens.Alert<br>GeneratePullDocBP<br>GeneratePushDocBP | Operations +<br>AlertEmailBO<br>BJMD.NIST.Operation.ValidationWebServiceSO.<br>BJMD.NIST.ValidateC32FileBO<br>BJMD.Prod.C32FileBO<br>BJMD.Prod.PullWS.Op.PatientRecordReceiverP<br>BJMD.Prod.PushWS.Op.PatientRecordReceiver | Settings Queue Log Messages Jobs Actions<br>看<br>Search:<br>Apply<br>Informational Settings<br>• Basic Settings<br><b>Actor Pool Size</b><br>$\overline{2}$<br>Additional Settings<br>Development and Debugging<br>These are the Production settings.<br>To view item settings, click on a configuration item. |
|                                                                                                    |                                                                                                    |                                                                                                    |                                                                                                    |
|                                                                                                    |                                                                                                    |                                                                                                    | $\frac{1}{2}$ + $\frac{100\%}{2}$ +<br>Local intranet   Protected Mode: Off                                                                                                    |

Figure 2-10: Ensemble production in a stopped state

5. Click the **Stop** button. It might take the production a few seconds to stop. When it stops, you will see the text in [Figure 2-12](#page-13-0) appear on the screen. There might be additional messages on this screen if it takes Ensemble more than a few seconds to stop all associated processes.

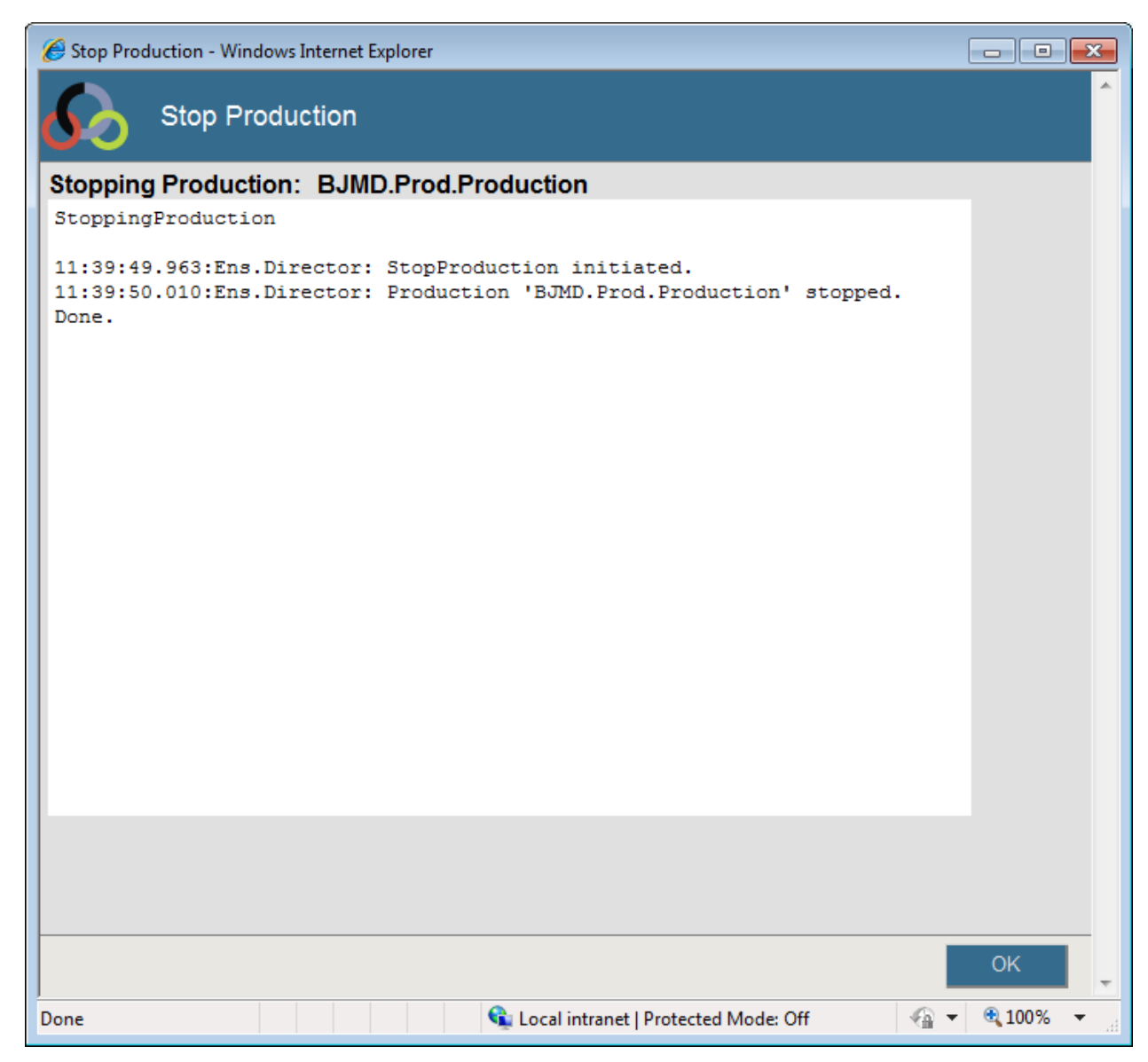

<span id="page-13-0"></span>Figure 2-11: Stopping the Ensemble production

1. Click **OK** to return to the **Production Configuration** screen.

#### <span id="page-14-0"></span>2.4 Dismount the C32 Database

The instructions for this step depend on which version of Ensemble you are using. If your version of Ensemble is 2009 or 2010, then follow the instructions in section [2.4.1.](#page-14-1) If your version of Ensemble is 2012, then skip section [2.4.1](#page-14-1) and follow the instructions in section [2.4.2.](#page-18-0)

#### <span id="page-14-1"></span>2.4.1 Ensemble 2009/2010

Return to the System Management Portal by clicking **Home** in the upper left of the Ensemble Management Portal.

| Ensemble - Microsoft Internet Explorer         |                                                                                         |                               |                                                                               | $\vert \sigma \vert$ |
|------------------------------------------------|-----------------------------------------------------------------------------------------|-------------------------------|-------------------------------------------------------------------------------|----------------------|
| Favorites Tools<br>File<br>Edit<br><b>Yjew</b> | Help                                                                                    |                               |                                                                               |                      |
|                                                | GBack · ⊙ · R 2 1 C DSearch *Favorites → B B B D 12 %                                   |                               |                                                                               |                      |
|                                                | Address <b>&amp; http://10.24.196.43:57772/csp/c32gold5/UtiEnsHome.csp?\$NAMESPACE=</b> |                               | $\vee$ $\Box$ Go                                                              |                      |
| <b>SYSTEMS</b><br>Home                         | <b>Ensemble Management Portal</b><br>Licensed to: Vangent, Inc.                         | u                             | Server, VDENMIHSDBD01<br><b>Instance: ENSEMBLE</b><br><b>User-UnknownUser</b> |                      |
| [Ensemble]                                     |                                                                                         | <b>C32GOLD5</b><br>Namespace: | $\vee$ Go to:                                                                 | M.                   |
| Home                                           |                                                                                         |                               |                                                                               |                      |
| Productions                                    | Welcome to the Ensemble Management Portal:                                              |                               |                                                                               |                      |
| System Monitor                                 | This is the C32GOLD5 namespace.                                                         |                               |                                                                               |                      |
| Event Log                                      |                                                                                         |                               |                                                                               |                      |
| Message Browser                                | <b>Ensemble Stopped</b>                                                                 | Service                       |                                                                               |                      |
| <b>Business Processes</b>                      |                                                                                         | Last Activity Time:           |                                                                               |                      |
| <b>Business Rules</b>                          | <b>Start Production</b>                                                                 | <b>Activities Completed:</b>  | $\circ$                                                                       |                      |
| <b>Business Rule Log</b>                       | Production: BIMD.Prod.Production more                                                   |                               |                                                                               |                      |
| <b>Host Monitor</b>                            | Start Time:                                                                             |                               |                                                                               |                      |
| Jobs                                           | <b>lob</b>                                                                              | <b>Process</b>                |                                                                               |                      |
| Queues                                         | Total Jobs Running:<br>$\circ$                                                          | <b>Last Activity Time:</b>    |                                                                               |                      |
| Maintenance                                    | Jobs OK:<br>$\circ$                                                                     | <b>Activities Completed:</b>  | $\circ$                                                                       |                      |
| <b>Dashboards</b>                              | lobs inactive:<br>$\circ$                                                               | Messages in Progress:         | $\circ$                                                                       |                      |
| <b>Business Metrics</b>                        | Jobs of Other Status:<br>$\Omega$                                                       | Messages in Queues:           | $\circ$                                                                       |                      |
| Work flow Portal                               | Log                                                                                     | Operation                     |                                                                               |                      |
| <b>Testing Service</b>                         | Last Error Time:                                                                        | Last Activity Time:           |                                                                               |                      |
| EDI / HL7 Manager                              | Total Error Count:                                                                      | 0 Activities Completed:       | $\circ$                                                                       |                      |
| Logout                                         |                                                                                         | Messages in Progress:         | $\circ$                                                                       |                      |
|                                                |                                                                                         | Messages in Queues:           | $\circ$                                                                       |                      |
|                                                |                                                                                         | Seconds to refresh: 21        |                                                                               |                      |
| Done                                           |                                                                                         |                               | <b>O</b> Internet                                                             |                      |

Figure 2-12: Ensemble Management Portal, Home option

Select **Databases** in the **Operations** column.

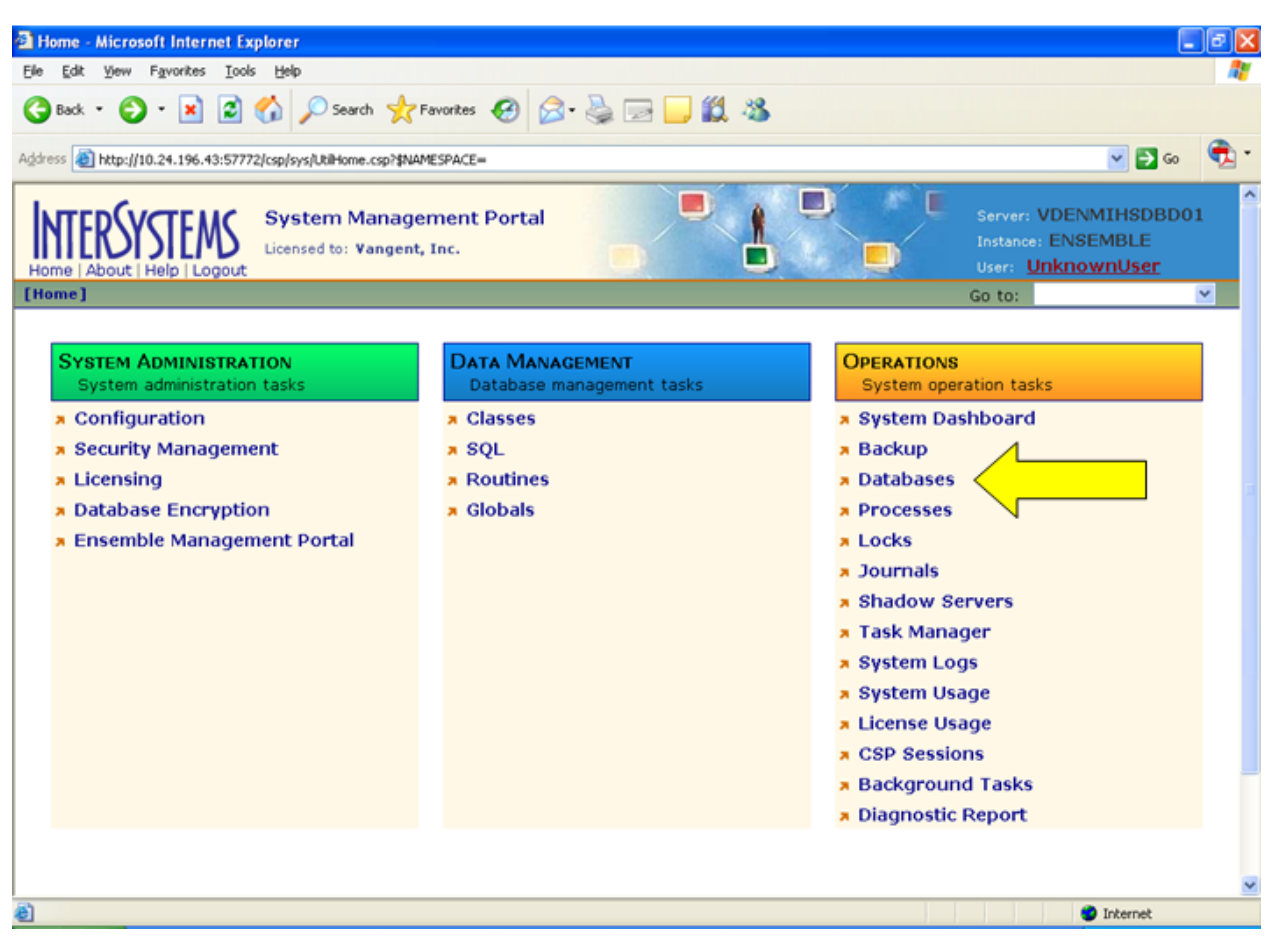

Figure 2-13: System Management Portal, Databases option

On the **Databases** screen, locate the C32 database and click **Dismount** for that database. Be sure to select the correct database.

| Edit View                    | Favorites Tools Help                                                                 |               |           |                                           |           |                                                |                        |        |
|------------------------------|--------------------------------------------------------------------------------------|---------------|-----------|-------------------------------------------|-----------|------------------------------------------------|------------------------|--------|
|                              | Back · ① · N 2 1 2 D Search ★ Favorites ④ B - 总 国 ■ 1 3 %                            |               |           |                                           |           |                                                |                        |        |
|                              | Address 2   http://10.24.196.43:57772/csp/sys/op/UtilSysOpDatabases.csp?\$NAMESPACE= |               |           |                                           |           |                                                | $\vee$ $\Box$ $\infty$ |        |
| Home   About   Help   Logout | <b>Databases</b><br>Licensed to: Vangent, Inc.                                       |               |           |                                           |           | Instance: ENSEMBLE<br><b>User: UnknownUser</b> | Server: VDENMIHSDBD01  |        |
| [Home] > [Databases]         |                                                                                      |               |           |                                           |           | Go to:                                         |                        | ×      |
| Freespace                    | Integrity Check   Integrity Log                                                      |               |           |                                           |           |                                                |                        |        |
|                              | The following is a list of the local databases:                                      |               |           |                                           |           |                                                |                        |        |
|                              |                                                                                      |               |           | Last update: 2011-06-15 11:13:11.415 Auto |           |                                                |                        |        |
|                              |                                                                                      |               |           |                                           |           |                                                |                        |        |
| Filter:                      | Page size: 20 v Items found: 24                                                      | Page          |           |                                           |           |                                                |                        |        |
| Name                         | Directory                                                                            | Max Size (GB) | Size (MB) | <b>Status</b>                             | Encrypted | Journal                                        |                        |        |
| CACHESYS                     | h:\intersystems\ensemble\mgr\                                                        | Unlimited     | 36        | Mounted/RW                                | No        | Yes                                            | $\sim$                 | ÷      |
| CACHELIB                     | h:\intersystems\ensemble\mgr\cachelib\                                               | Unlimited     | 225       | Mounted/RW                                | No        | No                                             | $\sim$                 | $\sim$ |
| CACHETEMP                    | h:\intersystems\ensemble\mgr\cachetemp\                                              | Unlimited     | 382       | Mounted/RW                                | No        | No                                             | ÷                      | ÷      |
| CACHEAUDIT                   | h:\intersystems\ensemble\mqr\cacheaudit\                                             | Unlimited     | 1         | Mounted/RW                                | No        | Yes                                            | $\sim$                 | $\sim$ |
| <b>AGMPIGOLDS</b>            | h:\agmpigold5\                                                                       | Unlimited     | 11        | Mounted/RW                                | Yes       | No                                             | Dismount               | $\sim$ |
| AGMPISILVU                   | h:\aqmpisilvu\                                                                       | Unlimited     | 11        | Mounted/RW                                | Yes.      | No                                             | Dismount               | $\sim$ |
| C32GOLD1                     | h:\o\$2gold1\                                                                        | Unlimited     | 826       | Mounted/RW                                | No        | Yes                                            | Dismount               |        |
| C32GOLD5                     |                                                                                      | Unlimited     | 5991      | Mounted/RW                                | Yes       | No.                                            | Dismount               |        |
| C32SILV5                     | h:\cs2silv5\                                                                         | Unlimited     | 225       | Mounted/RW                                | No        | No                                             | <b>Dismount</b>        |        |
| C32SILVU                     | j:\ensemble\c32silvu\                                                                | Unlimited     | 11        | Mounted/RW                                | No.       | No.                                            | Dismount               | $\sim$ |

Figure 2-14: Database screen, Dismount option

On the **Dismount Database** screen, click the **Perform Action Now** button.

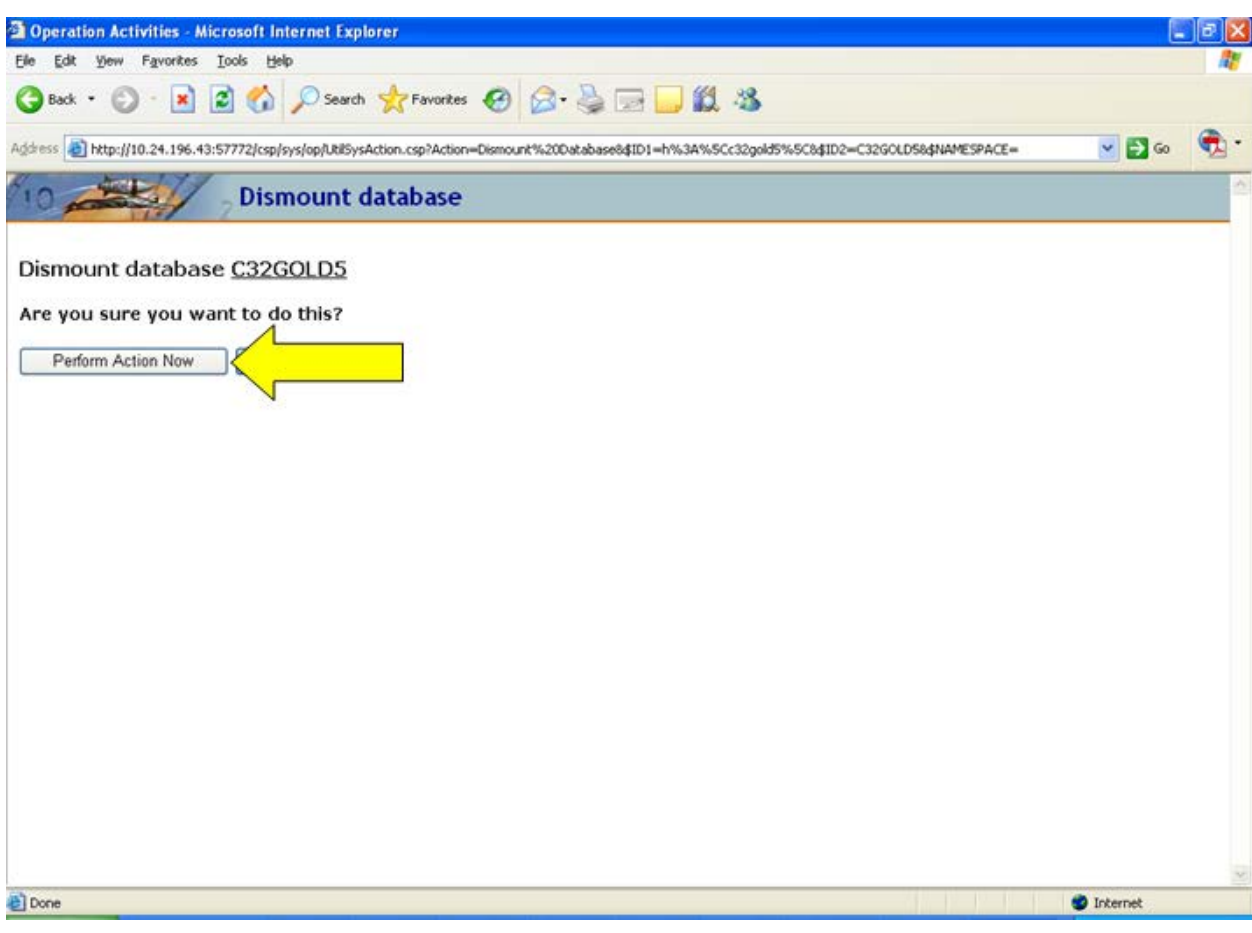

Figure 2-15: Dismount Database screen, Perform Action Now button

#### <span id="page-18-0"></span>2.4.2 Ensemble 2012

Return to the Management Portal by clicking **Home** in the upper left corner of the **Production Configuration** screen.

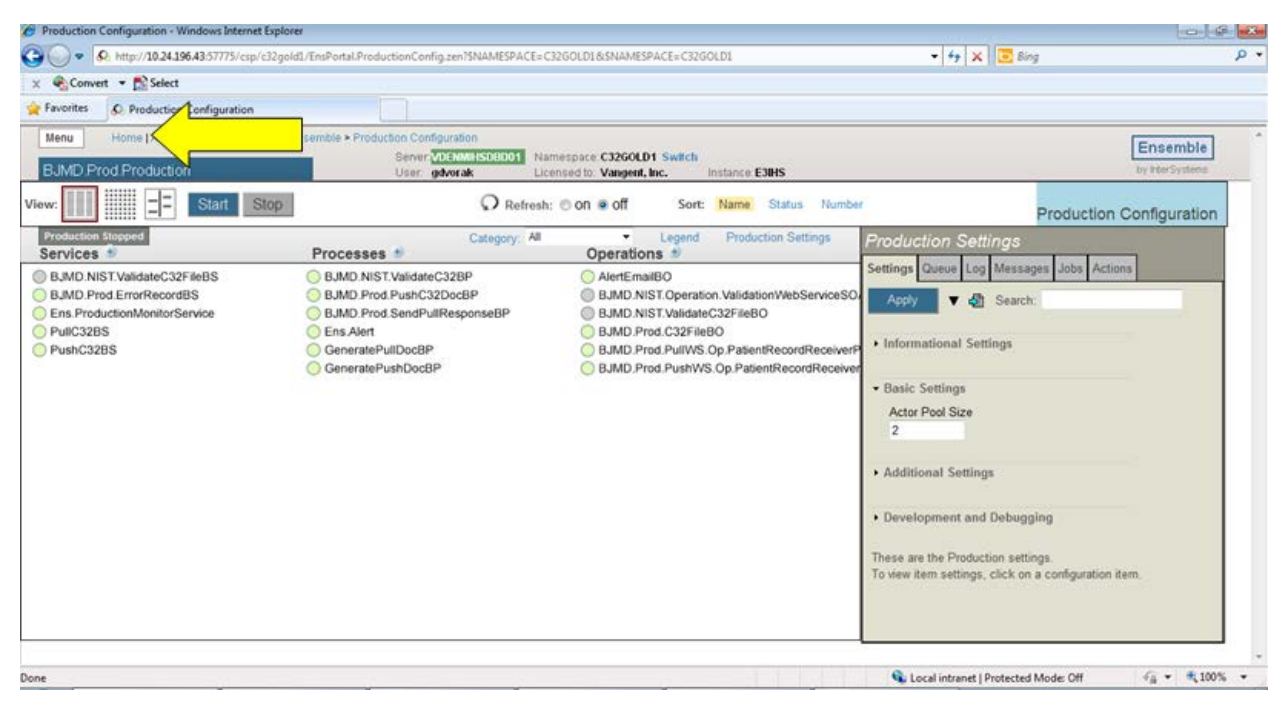

Figure 2-16: Production Configuration screen, Home option

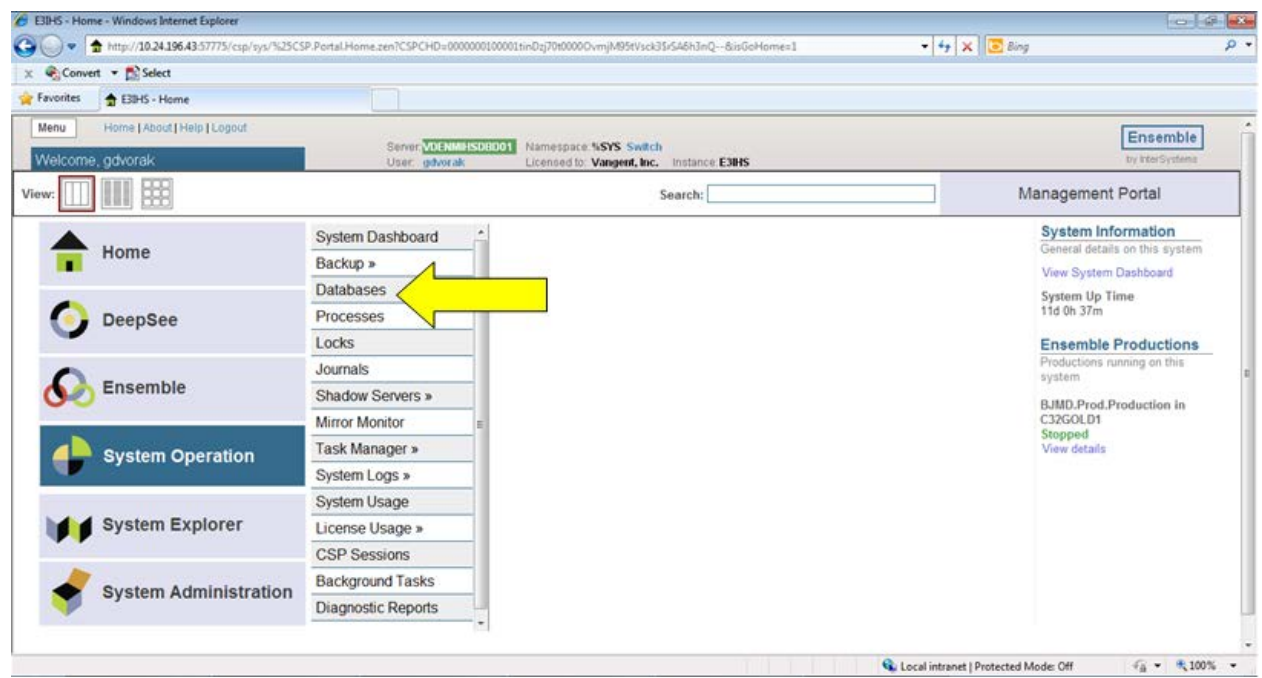

In the Management Portal, select **System Operation**, then select **Databases**.

Figure 2-17: Management Portal, Databases option

On the **Databases** screen, locate the C32 database and click **Dismount** for that database. Be sure to select the correct database.

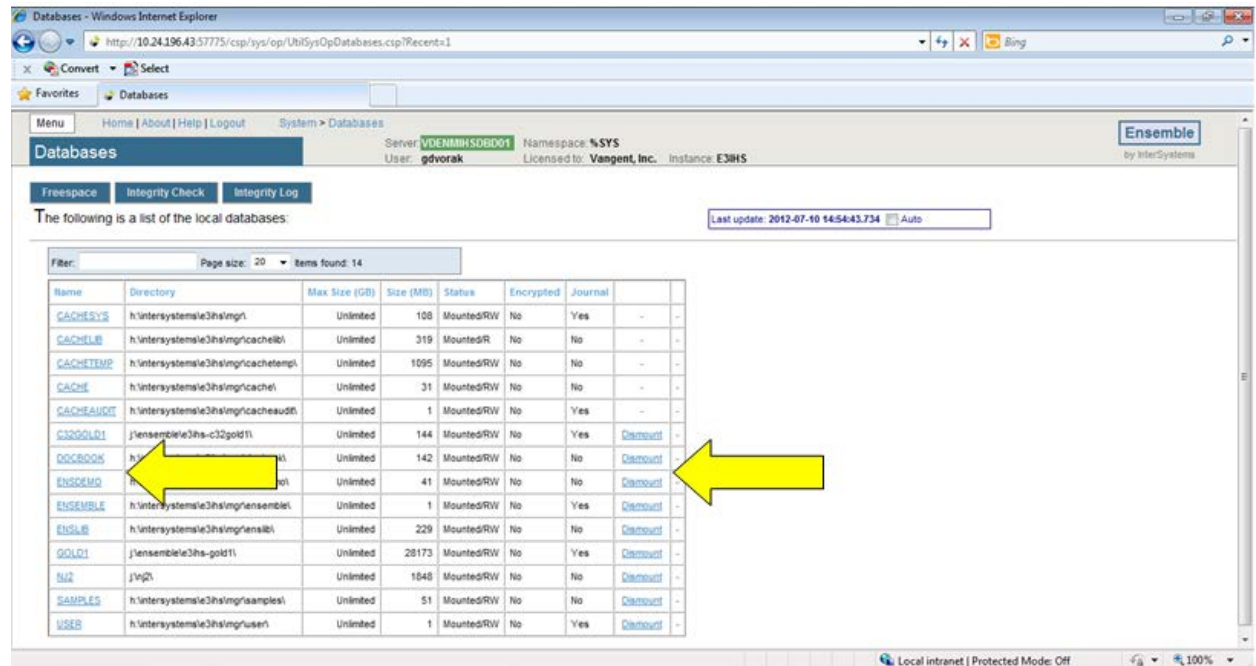

Figure 2-18: Database screen, Dismount option

September 2013

Database Encryption SOP Standard Operating Procedures

On the **Dismount Database** screen, click the **Perform Action Now** button.

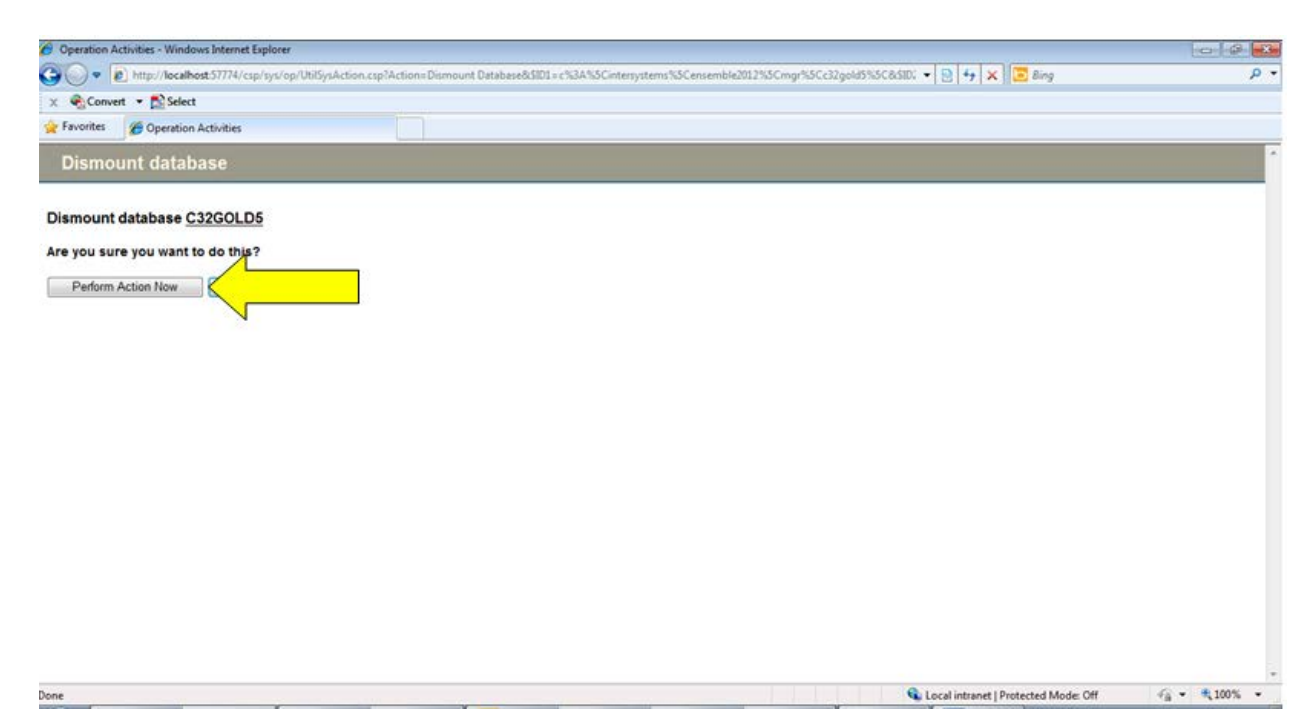

Figure 2-19: Dismount Database screen, Perform Action Now button

#### <span id="page-20-0"></span>2.5 Perform Encryption

Encrypt the database following the instructions provided in the separate encryption document. If you need a copy of the encryption document, contact the Office of Information Technology (OIT). See section [3.0](#page-36-0) for OIT contact information.

#### <span id="page-20-1"></span>2.6 Re-mount the Database

The instructions for this step depend on which version of Ensemble you are using. If your version of Ensemble is 2009 or 2010, then follow the instructions in section [2.6.1.](#page-21-0) If your version of Ensemble is 2012, then skip section [2.6.1](#page-21-0) and follow the instructions in section [2.6.2.](#page-24-0)

#### <span id="page-21-0"></span>2.6.1 Ensemble 2009/2010

In the System Management Portal, select the **Databases** option in the **Operations** column.

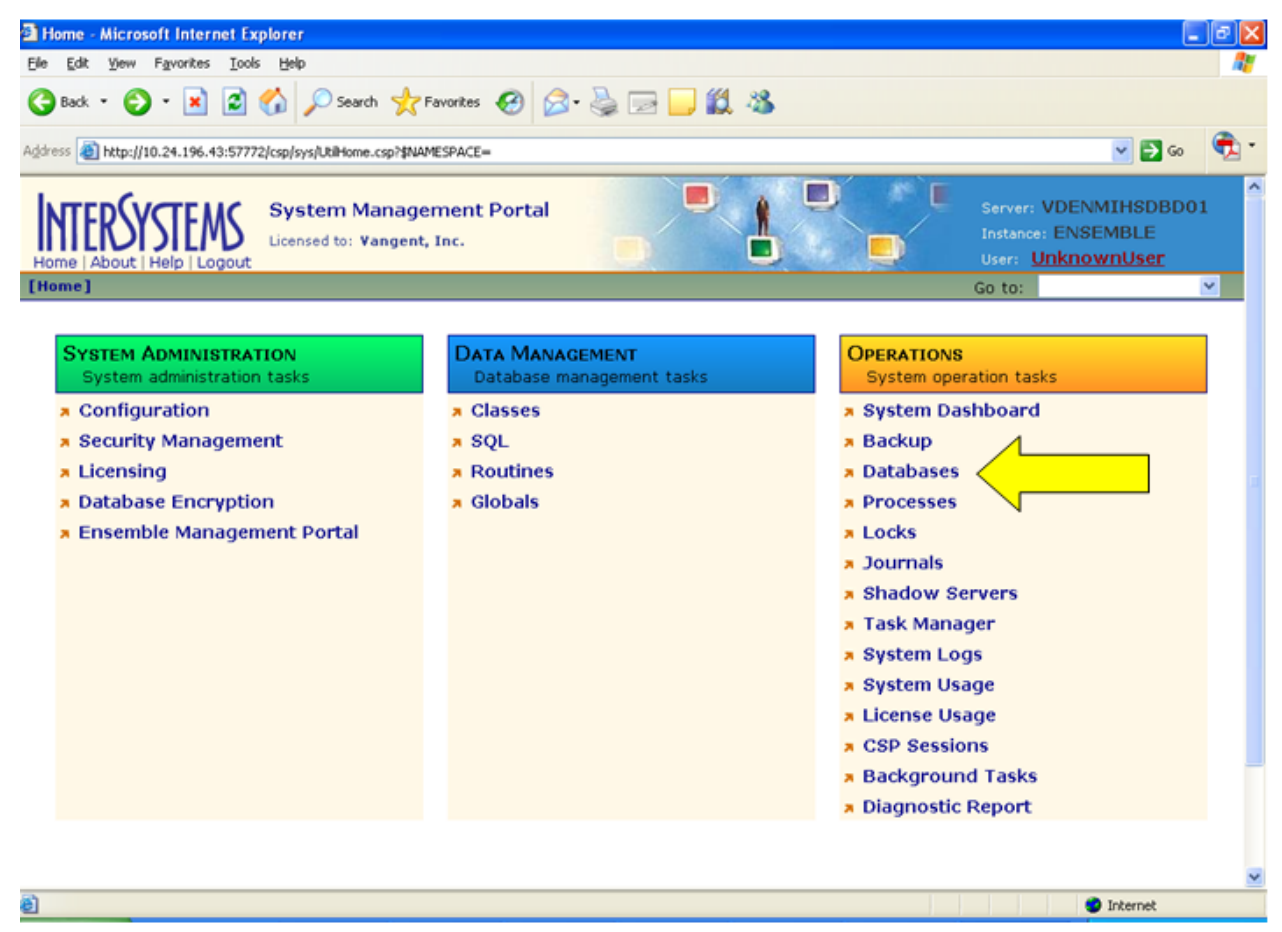

Figure 2-20: System Management Portal, Databases option

Locate the C32 database and click **Mount** for that database.

| Edit<br><b>View</b>                           | Favorites Tools<br>Help                                                                                                    |                                      |                            |                                           |                 |                                                          |                         | $-10$     |
|-----------------------------------------------|----------------------------------------------------------------------------------------------------|--------------------------------------|----------------------------|-------------------------------------------|-----------------|----------------------------------------------------------|-------------------------|-----------|
|                                               | Back · ① · × 2 ① D Search ★ Favortes ② ② ③ □ ■ ② ③                                                                                |                                      |                            |                                           |                 |                                                          |                         |           |
|                                               | Address (B) http://10.24.196.43:57772/csp/sys/op/UtilSysOpDatabases.csp?\$NAMESPACE=                                              |                                      |                            |                                           |                 |                                                          | $\vee$ $\Rightarrow$ Go |           |
| About   Help   Logout<br>[Home] > [Databases] | <b>Databases</b><br>Licensed to: Vangent, Inc.                                                                                    |                                      |                            |                                           |                 | <b>Instance: ENSEMBLE</b><br>User: UnknownUser<br>Go to: | Server: VDENMIHSDBD01   |           |
| Filter:                                       | Freespace   Integrity Check   Integrity Log<br>The following is a list of the local databases:<br>Page size: 20 v Items found: 24 |                                      | Page   (2) 1 2 >> > 1 of 2 | Last update: 2011-06-15 11:13:59.096 Auto |                 |                                                          |                         |           |
|                                               |                                                                                                    |                                      |                            |                                           |                 |                                                          |                         |           |
| Name                                          |                                                                                                    |                                      |                            |                                           |                 |                                                          |                         |           |
| <b>CACHESYS</b>                               | Directory<br>h:\intersystems\ensemble\mgr\                                                                                        | Max Size (GB) Size (MB)<br>Unlimited |                            | <b>Status</b><br>36 Mounted/RW            | Encrypted<br>No | Journal<br>Yes                                           | ٠                       | ٠         |
| CACHELIB                                      | h:\intersystems\ensemble\mqr\cachelib\                                                                                            | Unlimited                            | 225                        | Mounted/RW                                | No              | No.                                                      | ÷                       | $\sim$    |
| CACHETEMP                                     | h:\intersystems\ensemble\mgr\cachetemp\                                                                                           | Unlimited                            | 382                        | Mounted/RW                                | No              | No.                                                      | ÷                       | $\sim$    |
| CACHEAUDIT                                    | h:\intersystems\ensemble\mgr\cacheaudit\                                                                                          | Unlimited                            | 1                          | Mounted/RW                                | No              | Yes                                                      | ÷                       | $\bar{m}$ |
| AGMPIGOLD5                                    | h:\agmpigold5\                                                                                                    | Unlimited                            | 11                         | Mounted/RW                                | Yes             | No                                                       | Dismount                | $\sim$    |
| <b>AGMPISILVU</b>                             | h:\aqmpisilvu\                                                                                                    | Unlimited                            | 11                         | Mounted/RW                                | Yes             | No                                                       | Dismount                | $\sim$    |
| C32GOLD1                                      | h: 132gold1\                                                                                                    | Unlimited                            | 826                        | Mounted/RW                                | No              | Yes                                                      | Dism <sup>s</sup> unt   |           |
| C32GOLD5                                      |                                                                                                    | Unlimited                            | 5991                       | Dismounted                                | Yes             |                                                          |                         | Mount     |
| C32SILV5                                      | $h: \mathcal{N}$ 32silv5\                                                                                                    | Unlimited                            | 225                        | Mounted/RW                                | No              | No                                                       | <b>Dismount</b>         | $\sim$    |
| C32SILVU                                      | j:\ensemble\c32silvu\                                                                                                    | Unlimited                            | 11                         | Mounted/RW                                | No              | No                                                       | <b>Dismount</b>         | $\sim$    |

Figure 2-21: Databases screen, Mount option

On the **Mount Database** screen, ensure that the **Read Only** checkbox is unchecked and click the **Perform Action Now** button.

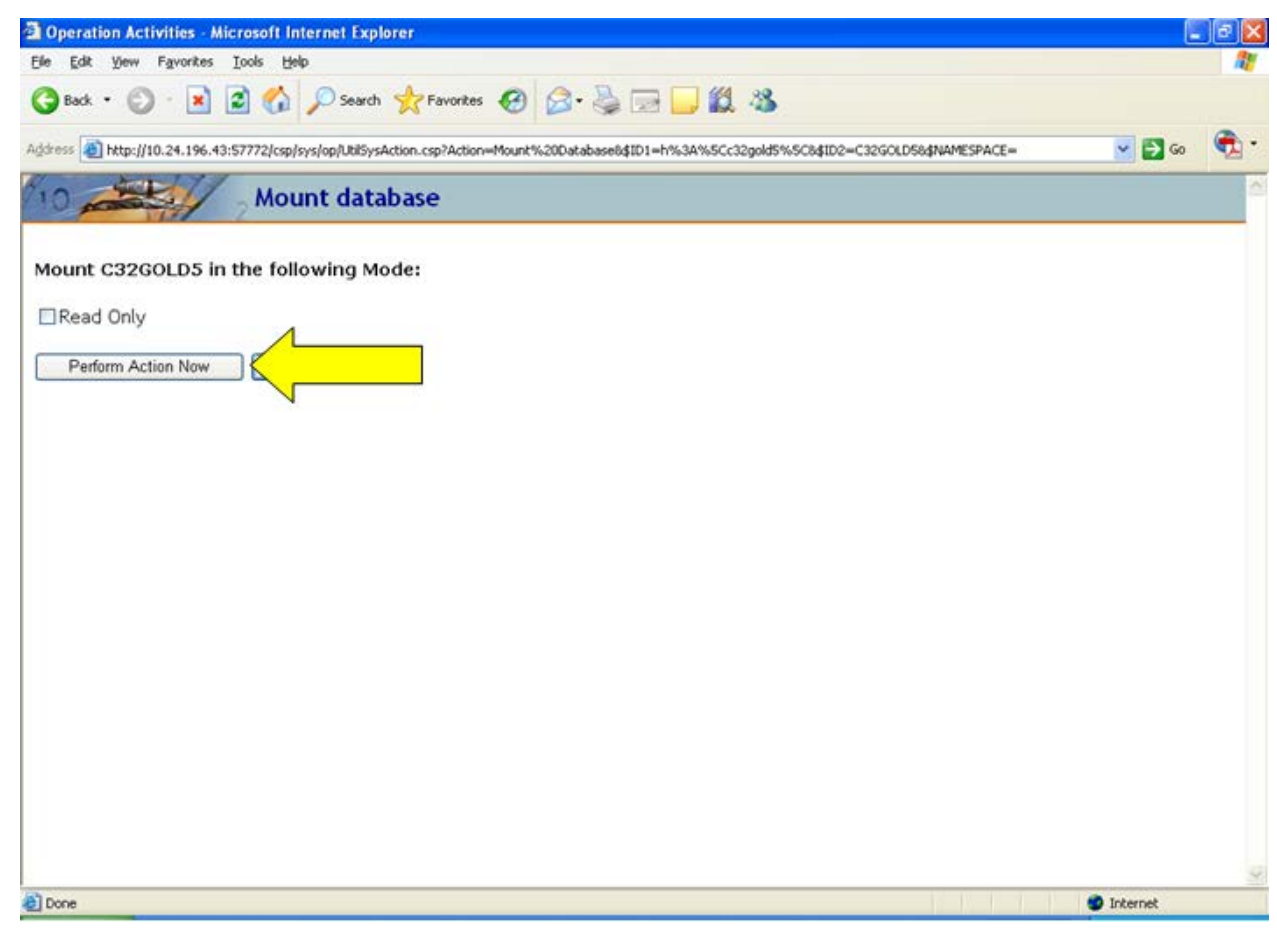

Figure 2-22: Mount Database screen, Perform Action Now option

#### <span id="page-24-0"></span>2.6.2 Ensemble 2012

In the Management Portal, select **System Operation**, then select **Databases**.

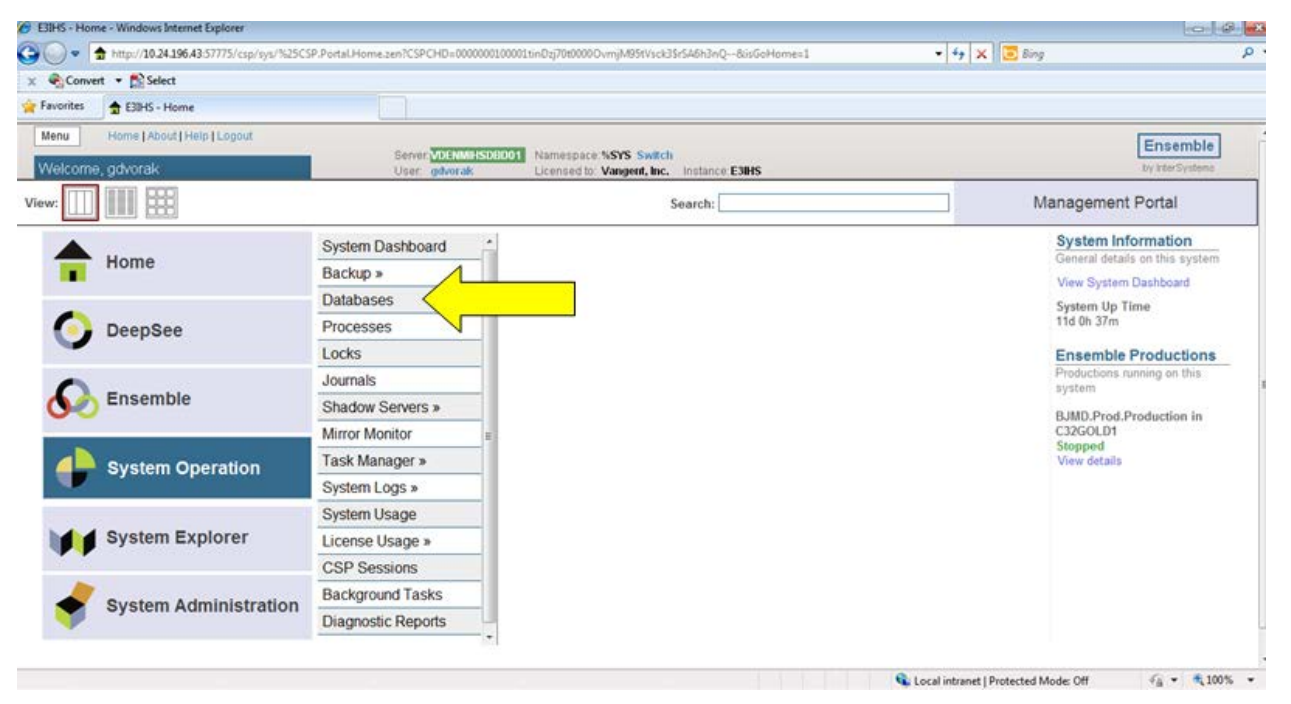

Figure 2-23: Management Portal, Databases option

On the **Databases** screen, locate the C32 database and click **Mount** for that database.

|                      | C Databases - Windows Internet Explorer                     |                    |                  |                      |                   |                 |                                            |        |                                           | $-141.2$                     |
|----------------------|-------------------------------------------------------------|--------------------|------------------|----------------------|-------------------|-----------------|--------------------------------------------|--------|-------------------------------------------|------------------------------|
| <b>CONTINUE</b><br>÷ | http://10.24.196.43:57775/csp/sys/op/UtilSysOpDatabases.csp |                    |                  |                      |                   |                 |                                            |        | $-4$ $\times$ $\Box$ Bing                 | $\rho$ .                     |
| Convert - Select     |                                                             |                    |                  |                      |                   |                 |                                            |        |                                           |                              |
| Favorites            | <b>J</b> Databases                                          |                    |                  |                      |                   |                 |                                            |        |                                           |                              |
| Menu                 | Home   About   Help   Logout                                | System > Databases |                  |                      |                   |                 |                                            |        |                                           |                              |
| <b>Databases</b>     |                                                             |                    |                  | Server VDENMIKSOBD01 |                   | Namespace: %SYS |                                            |        |                                           | Ensemble.<br>by InterSystems |
|                      |                                                             |                    | User gdvorak     |                      |                   |                 | Licensed to: Vangent, Inc. Instance: E3IHS |        |                                           |                              |
| Freespace            | <b>Integrity Check</b><br>Integrity Log                     |                    |                  |                      |                   |                 |                                            |        |                                           |                              |
|                      | The following is a list of the local databases:             |                    |                  |                      |                   |                 |                                            |        | Last update: 2012-07-11 08:49:54.272 Auto |                              |
|                      |                                                             |                    |                  |                      |                   |                 |                                            |        |                                           |                              |
| Fiter:               | Page size: 20 - tems found: 14                              |                    |                  |                      |                   |                 |                                            |        |                                           |                              |
|                      |                                                             |                    |                  |                      | Encrypted Journal |                 |                                            |        |                                           |                              |
| Name                 | Directory                                                   | Max Size (GB)      | Size (MB) Status | 108 Mounted/RW No    |                   |                 |                                            |        |                                           |                              |
| CACHESYS             | h:\intersystems\e3hs\mpr\.                                  | Unlimited          |                  |                      |                   | Yes             | ÷                                          | $\sim$ |                                           |                              |
| CACHELIN             | h.\intersystems\e3ihs\mgr\cachelib\                         | Unlimited          |                  | 319 Mounted/R        | Na                | No              | $\sim$                                     | $\sim$ |                                           |                              |
| CACHETEME            | h:\intersystems\e3hs\mgr\cachetemp\                         | Unlimited          |                  | 1095 Mounted/RW No   |                   | No.             | $\sim$                                     | $\sim$ |                                           |                              |
| CACHE                | h.\intersystems\e3hs\mgr\cache\                             | Unlimited          |                  | 31 MountedRW No      |                   | No              | $\sim$                                     | $\sim$ |                                           |                              |
| CACHEAUDE            | h:\intery=stems\e3hs\mgr\cacheaudit\                        | Unlimited          |                  | Mounted/RW No        |                   | Yes             | $\sim$                                     | $\sim$ |                                           |                              |
| C3200LD1             |                                                             | Unlimited          |                  | 144 Dismounted       | No                | Yes             |                                            | Meant  |                                           |                              |
| <b>DOCBOOK</b>       | stemstadersymproprocedure.<br>h.Vinte                       | Unlimited          |                  | 142 Mounted/RW No    |                   | No              | Dismount                                   |        |                                           |                              |
| ENSCEMO              | h:\intersystems\e3ihs\mgr\ensdemo\.                         | Unlimited          |                  | 41 Mounted/RW No     |                   | No              | Dartount                                   | ×      |                                           |                              |
| ENSEMBLE             | h:\intersystems\e3ihs\mgr\ensemble\                         | Unlimited          |                  | Mounted/RW No        |                   | Yes             | Damount                                    | ÷.     |                                           |                              |
| ENSLID               | h:\intersystems\e3ihs\rngr\enslib\                          | Unlimited          |                  | 229 Mounted/RW No    |                   | No              | Dismount                                   | $\sim$ |                                           |                              |
| 00101                | j'lensemblele3hs-gold1\                                     | Unlimited          |                  | 28173 Mounted/RW No  |                   | Yes             | Dismount                                   | ÷      |                                           |                              |
|                      | <b>J'MON</b>                                                | Unlimited          |                  | 1848 Mounted/RW No   |                   | No              | Dismount                                   | ×      |                                           |                              |
| N.Z                  |                                                             |                    |                  | 51 Mounted/RW No     |                   | No              | Demount                                    | ×      |                                           |                              |
| <b>SAMPLES</b>       | h.\intersystems\e3ths\mgr\samples\                          | Unlimited          |                  |                      |                   |                 |                                            |        |                                           |                              |

Figure 2-24: Databases screen, Mount option

On the **Mount Database** screen, ensure that the **Read Only** checkbox is unchecked and click the **Perform Action Now** button.

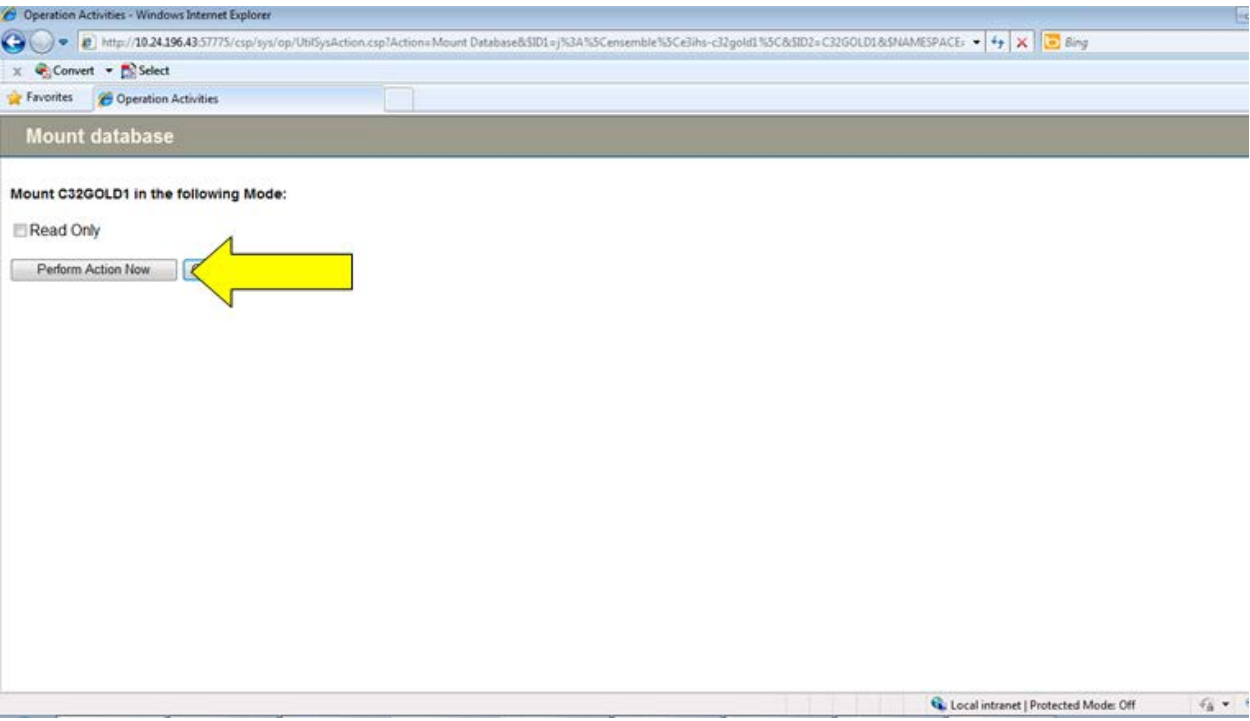

Figure 2-25: Mount Database screen, Perform Action Now option

#### <span id="page-26-0"></span>2.7 Reschedule the Nightly C32 Job

This step is required only if you unscheduled the nightly C32 job in section 2.2. If you did not unschedule the nightly C32 job, then skip to section 2.8

Go to the **C Messaging Menu** by selecting the **BJMD C MESSAGING** option in TaskMan. From the **C Messaging Menu**, select the **EDIT** option. Reschedule the nightly job by entering the time to run the job at the **TIME TO RUN NIGHTLY TASK** prompt.

```
Select OPTION NAME: BJMD<br>1 BJMD BACKGROUND JOB
        1 BJMD BACKGROUND JOB Background job for C Messaging transmissions<br>2 BJMD C MESS MGR Manage C Messaging transmissions
        2 BJMD C MESS MGR Manage C Messaging transmissions<br>3 BJMD C MESSAGING C Messaging Menu
       3 BJMD C MESSAGING C Messaging Menu<br>4 BJMD C32ALLGEN Generate C32 docume<br>5 BJMD C32GENONE Generate C32 for a
                                             Generate C32 documents for all patients in RPMS
                                              Generate C32 for a single patient
Press <RETURN> to see more, '^' to exit this list, OR<br>CHOOSE 1-5: 3 BJMD C MESSAGING C Messaging Menu
CHOOSE 1-5: 3 BJMD C MESSAGING
    EDIT Edit C Messaging Site Parameters<br>ONE Generate C32 for a single patien
    ONE Generate C32 for a single patient<br>ALL Generate C32 documents for all pai
               Generate C32 documents for all patients in RPMS
```
September 2013

Database Encryption SOP Standard Operating Procedures

 MANG Manage C Messaging transmissions Select C Messaging Menu Option: EDIT Edit C Messaging Site Parameters Now editing C Messaging parameters: BACKGROUND JOB DELAY: 1// RECORD GLOBAL REFERENCES: Do not capture global references // TIME TO RUN NIGHTLY TASK: 2300 Now editing C32 (Patient Summary)-specific parameters: DAYS KEEP TRANSMISSION ENTRIES: 30// REPOSITORY LOCATION: REPOSITORY LOCATION: http://sample.ihs.gov:19090/PatientRecordReceiverService/PatientRecordReceiverServic e Replace Checking free space...OK ENABLED?: YES//

Figure 2-26: Reschedule Nightly Task

#### <span id="page-27-0"></span>2.8 Restart C Messaging

From the **C Messaging Menu**, select the **MANG** option. Restart C Messaging by entering **Y** at the Start C Messaging? prompt. This option will also automatically restart the Ensemble production, so it is not necessary to start the production from the Ensemble Management Portal.

```
EDIT Edit C Messaging Site Parameters<br>ONE Generate C32 for a single patien
   ONE Generate C32 for a single patient<br>ALL Generate C32 documents for all pa
   ALL Generate C32 documents for all patients in RPMS<br>MANG Manage C Messaging transmissions
           Manage C Messaging transmissions
Select C Messaging Menu Option: MANG Manage C Messaging transmissions
C Messaging status:
No configuration problems found
C Messaging processing task is not running
Start C Messaging? No// Y (Yes)
Attempting to start C Messaging (JUN 15, 2012@10:38:11)..C Messaging started
```
Figure 2-27: Restart C Messaging

Normally, starting C Messaging will automatically start the associated Ensemble production within two minutes. If your **\_SYSTEM** user account has been disabled, then it will not be possible to automatically start the Ensemble production. In that case, the production will need to be started manually.

The instructions for starting the Ensemble production depend on which version of Ensemble you are using. If you are using Ensemble 2009 or 2010, then follow the

steps in section [2.8.1.](#page-28-0) If you are using Ensemble 2012, then skip section [2.8.1](#page-28-0) and follow the steps in section [2.8.2.](#page-30-0)

#### <span id="page-28-0"></span>2.8.1 Ensemble 2009/2010

- 1. Sign on to Ensemble's System Management Portal as the administrator.
- 2. On the main **System Management Portal** page, select **Ensemble Management Portal** at the bottom of the leftmost column.
- 3. In the top right corner you will see the word **Namespace** and a drop-down list of all namespaces defined within the Ensemble instance. Select the namespace where your C32 Ensemble production is located. The application will refresh the page, and you will see this name prominently displayed at the top of the page.

**Note**: Ensemble namespaces can look almost identical when viewed on this page, so make sure that you have the right namespace selected.

At the top of the inner box the words **Ensemble Stopped** will be displayed:

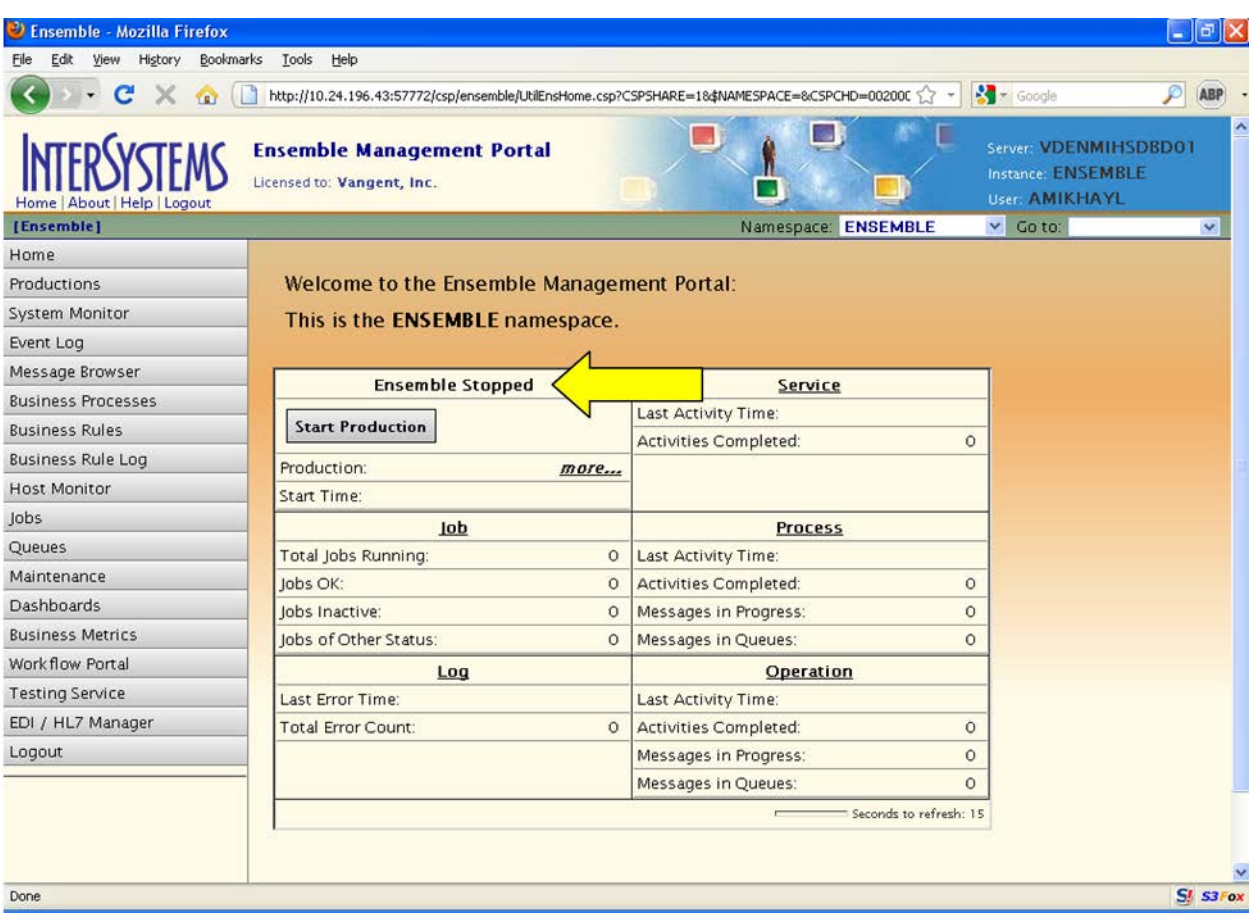

Figure 2-28: Ensemble production in a stopped state

4. Click the **Start Production** button immediately under the words **Ensemble Stopped**.

5. A pop-up will appear and ask you "Are you sure you want to start Production BJMD.Prod.Production?" Click **OK**. The lines in [Figure 2-30](#page-30-1) should appear on the screen.

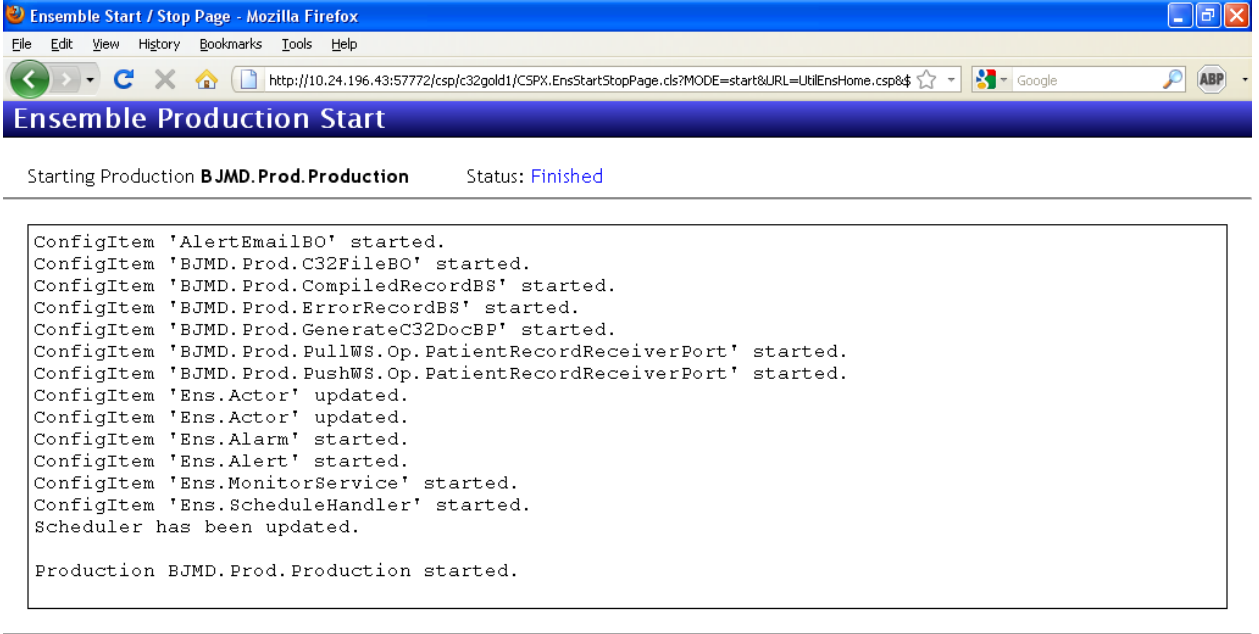

 $\boxed{OK}$ 

Done

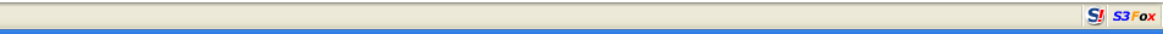

<span id="page-30-1"></span>Figure 2-29: Starting the Ensemble production

6. Click **OK** to return to the **Ensemble productions** screen.

Notice that the button that used to read **Start Production** now reads **Stop Production**. The button will remain in this state as long as the production is running.

#### <span id="page-30-0"></span>2.8.2 Ensemble 2012

1. Sign on to Ensemble's Management Portal as the administrator.

2. At the top center, the main **Management Portal** page displays the server name, the current user, the current namespace, license and instance information, and a **Switch** link. Click the **Switch** link.

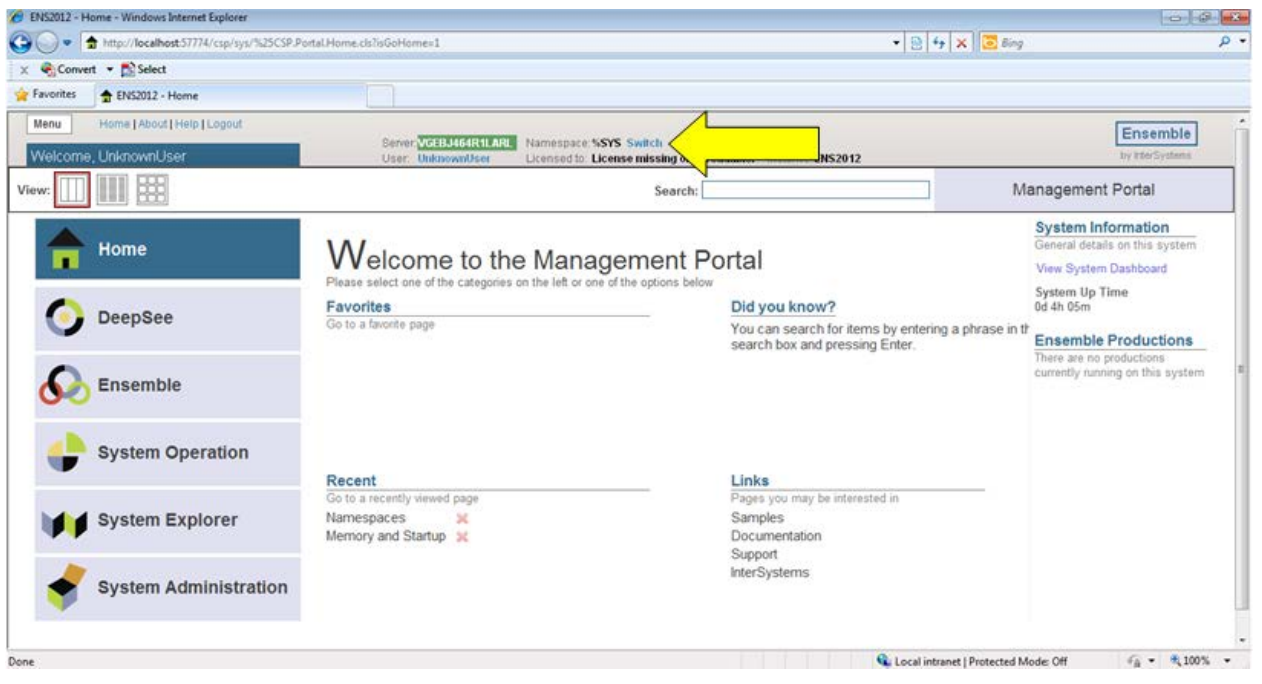

Figure 2-30: Management Portal

In the **Namespace Chooser** box, select the appropriate C32 namespace. The namespace will consist of "C32" concatenated with the name of your RPMS namespace. For example, if your RPMS namespace is called "TEST5", then the associated C32 namespace will be called "C32TEST5". Click **OK** to select the namespace. The namespace displayed on the **Management Portal** page will be updated to reflect your selection.

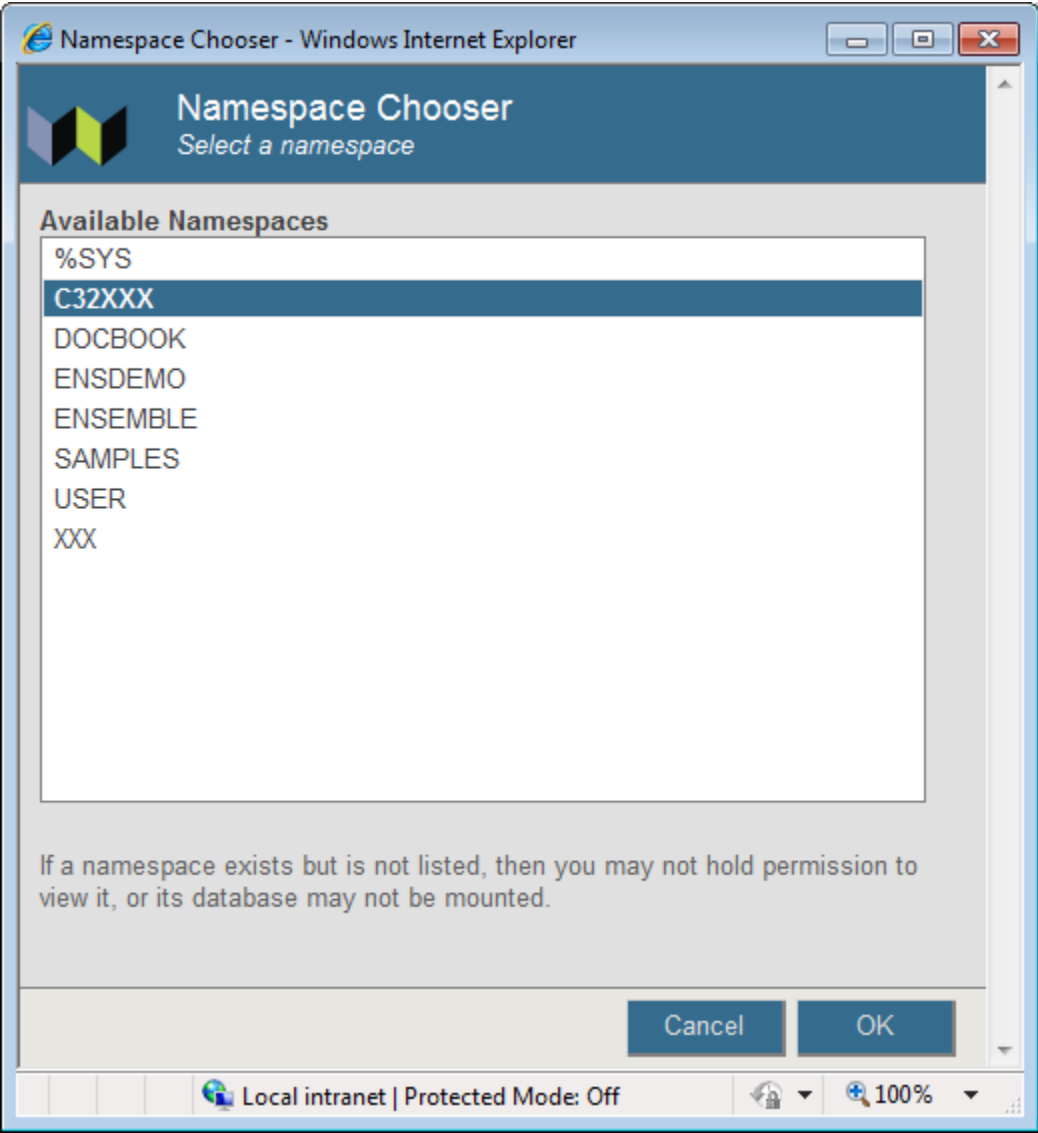

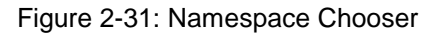

7. On the main **Management Portal** page, select **Ensemble** in the left column, then select **Configure >>**, then select **Production**. When the **View, Edit, Start, or Stop a Production** option appears, click the **Go** button to display the **Production Configuration** page.

|           |                  | ENS2012 - Home - Windows Internet Explorer                               |                                            |                                |                                                               |                                                                                              | $   -$                                                       |
|-----------|------------------|--------------------------------------------------------------------------|--------------------------------------------|--------------------------------|---------------------------------------------------------------|----------------------------------------------------------------------------------------------|--------------------------------------------------------------|
| $\bullet$ |                  | http://localhost:57774/csp/sys/%25CSP.Portal.Home.zen?\$NAMESPACE=C32XXX |                                            |                                |                                                               | $\mathbf{r} \times \mathbf{r}$ $\mathbf{r} \times \mathbf{r}$ $\mathbf{r} \times \mathbf{r}$ | - م                                                          |
|           |                  | X Convert v B Select                                                     |                                            |                                |                                                               |                                                                                              |                                                              |
|           | <b>Favorites</b> | ← ENS2012 - Home                                                         |                                            |                                |                                                               |                                                                                              |                                                              |
|           | Menu             | Home   About   Help   Logout                                             |                                            |                                |                                                               |                                                                                              | Ensemble                                                     |
|           |                  | Welcome, UnknownUser                                                     | Server VGEBJ464R1LARL<br>User: UnknownUser | Namespace: C32XXX Switch       | Licensed to: License missing or unreadable. Instance: ENS2012 |                                                                                              | by InterSystems                                              |
| View:     |                  |                                                                          |                                            |                                | Search:                                                       |                                                                                              | <b>Management Portal</b>                                     |
|           |                  |                                                                          | <b>Configure</b> »                         | <b>Production</b>              | <b>Production</b>                                             |                                                                                              | <b>System Information</b><br>General details on this system  |
|           |                  | Home                                                                     | <b>Build »</b>                             | <b>Business Partners</b>       |                                                               |                                                                                              | View System Dashboard                                        |
|           |                  |                                                                          | View »                                     | Credentials                    |                                                               |                                                                                              | <b>System Up Time</b>                                        |
|           |                  | <b>DeepSee</b>                                                           | List »                                     | <b>Schedule Specs</b>          | View, Edit, Start or Stop a                                   |                                                                                              | 1d 2h 24m                                                    |
|           |                  |                                                                          | Monitor »                                  | Data Lookup Tables             | Production.                                                   |                                                                                              | <b>Ensemble Productions</b>                                  |
|           |                  |                                                                          | Manage »                                   | <b>System Default Settings</b> | Go                                                            |                                                                                              | There are no productions<br>currently running on this system |
|           |                  | <b>Ensemble</b>                                                          | Interoperate »                             | <b>Message Bank Link</b>       |                                                               |                                                                                              |                                                              |
|           |                  |                                                                          | Test »                                     |                                | <b>Add to favorites</b>                                       |                                                                                              |                                                              |
|           |                  | <b>System Operation</b>                                                  |                                            |                                | <b>System Resource(s)</b><br>$\frac{9}{6}$                    |                                                                                              |                                                              |
|           |                  |                                                                          |                                            |                                | Ens_ProductionConfig:RE/                                      |                                                                                              |                                                              |
|           |                  |                                                                          |                                            |                                | <b>Custom Resource</b>                                        |                                                                                              |                                                              |
|           |                  | <b>System Explorer</b>                                                   |                                            |                                |                                                               |                                                                                              |                                                              |
|           |                  |                                                                          |                                            |                                | Assign                                                        |                                                                                              |                                                              |
|           |                  | <b>System Administration</b>                                             |                                            |                                |                                                               |                                                                                              |                                                              |
|           |                  |                                                                          |                                            |                                |                                                               |                                                                                              |                                                              |
|           |                  |                                                                          |                                            |                                |                                                               |                                                                                              |                                                              |
|           |                  |                                                                          |                                            |                                |                                                               | Ca Local intranet   Protected Mode: Off                                                      | $\frac{1}{2}$ + $\frac{100\%}{2}$ +                          |

Figure 2-32: Management Portal

8. Above the **Services** column on the left, the words **Ensemble Stopped** will be displayed. If the words **Ensemble Running** are displayed, then the production is already running and you should skip the rest of this section.

| Production Configuration - Windows Internet Explorer                                                                                                    |                                                                                                    |                                                                                                    | $  -$                                                                                                    |
|----------------------------------------------------------------------------------------------------|----------------------------------------------------------------------------------------------------|----------------------------------------------------------------------------------------------------|----------------------------------------------------------------------------------------------------|
| $\Rightarrow$                                                                                                    | 6b http://localhost:57774/csp/c32xxx/EnsPortal.ProductionConfig.zen?SNAMESPACE=C32XXX&SNAMESPACE=C32XXX                                                                                                    |                                                                                                    | $\bullet$ $\bullet$ $\bullet$ $\times$ $\bullet$ Bing<br>$\rho$ +                                                                                                    |
| Convert v D. Select                                                                                                    |                                                                                                    |                                                                                                    |                                                                                                    |
| <b>Favorites</b><br>C Production Configuration                                                                                                    |                                                                                                    |                                                                                                    |                                                                                                    |
| Home   About   Help   Logout<br>Menu<br>BJMD.Prod.Production<br>E<br>俳<br><b>Stop</b><br>Start<br>View:<br><b>Production Stopped</b><br>Services +<br>BJMD.NIST.ValidateC32FileBS<br>BJMD.Prod.ErrorRecordBS<br>Ens.ProductionMonitorService<br>PullC32BS<br>PushC32BS | Ensemble > Production Configuration<br>Server VGEBJ464R1LARL<br>User: UnknownUser<br>Refresh: © on © off<br>Category: All<br>Processes +<br>BJMD.NIST.ValidateC32BP<br>BJMD.Prod.PushC32DocBP<br>BJMD.Prod.SendPullResponseBP<br>◯ Ens.Alert<br>GeneratePullDocBP<br>GeneratePushDocBP | Namespace: C32XXX Switch<br>Licensed to: License missing or unreadable. Instance: ENS2012<br>Sort: Name<br><b>Status</b><br>Number<br>Legend<br><b>Production Settings</b><br>$\blacktriangledown$<br>Operations +<br>AlertEmailBO<br>BJMD.NIST.Operation.ValidationWebServiceSO.<br>BJMD.NIST.ValidateC32FileBO<br>BJMD.Prod.C32FileBO<br>BJMD.Prod.PullWS.Op.PatientRecordReceiverP<br>BJMD.Prod.PushWS.Op.PatientRecordReceiver | Ensemble<br>by InterSystems<br><b>Production Configuration</b><br><b>Production Settings</b><br>Settings Queue Log Messages Jobs Actions<br>▼ 看<br>Search:<br>Apply<br>Informational Settings<br>• Basic Settings<br><b>Actor Pool Size</b><br>$\overline{2}$<br>Additional Settings<br>Development and Debugging<br>These are the Production settings. |
|                                                                                                    |                                                                                                    |                                                                                                    | To view item settings, click on a configuration item.                                                                                                    |
|                                                                                                    |                                                                                                    |                                                                                                    |                                                                                                    |
|                                                                                                    |                                                                                                    |                                                                                                    | $\frac{1}{2}$ + $\frac{0}{2}$ 100% +<br>Ca. Local intranet   Protected Mode: Off                                                                                                    |

Figure 2-33: Ensemble production in a stopped state

9. Click the **Start** button. There might be additional messages on this screen if it takes Ensemble more than a few seconds to stop all associated processes.

3. A pop-up will appear and ask you "Do you wish to start this Production?" Click the **OK** button. The lines in [Figure 2.34](#page-35-0) should appear on the screen.

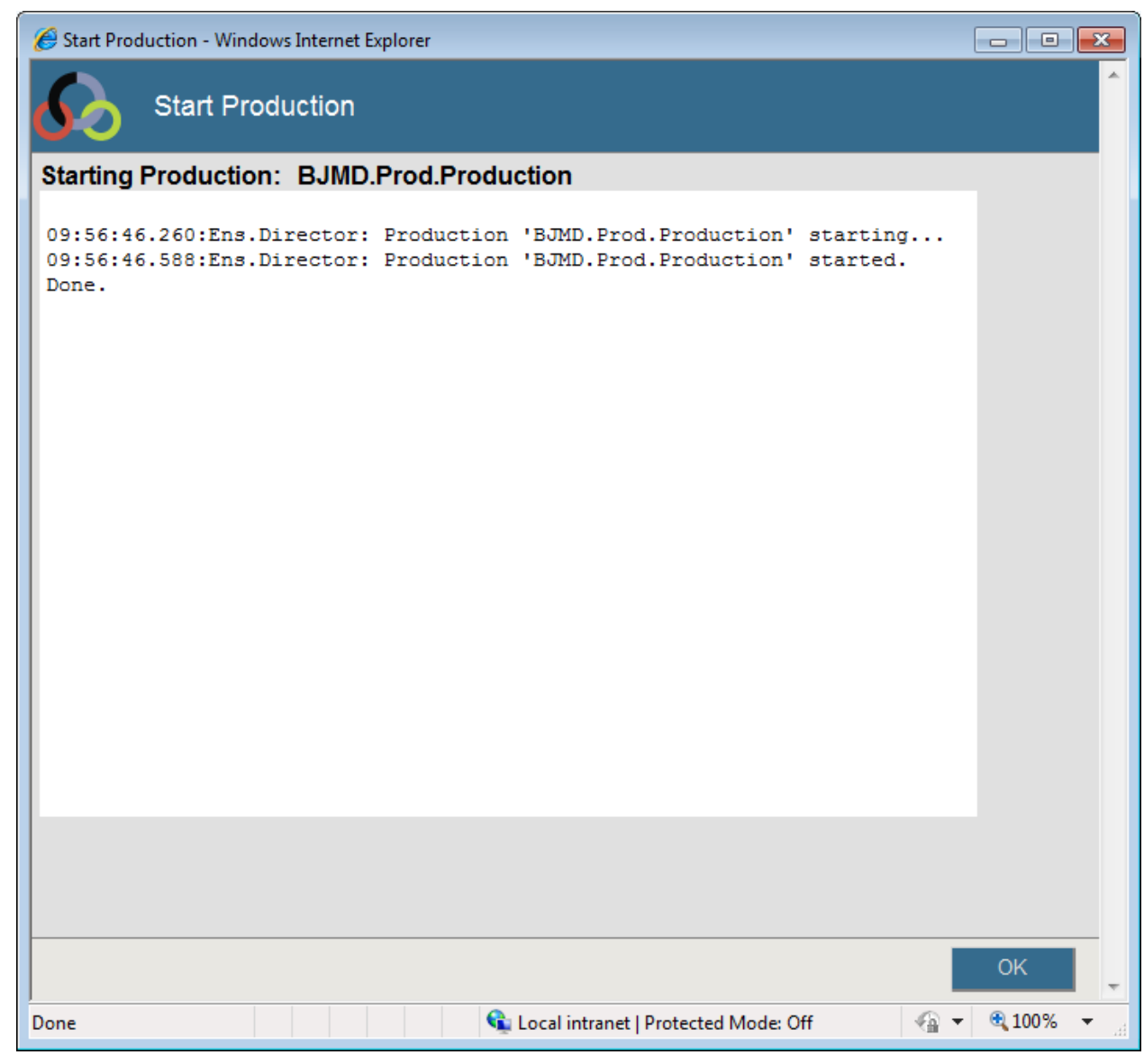

<span id="page-35-0"></span>Figure 2-34: Starting the Ensemble production

Click **OK** to return to the **Production Configuration** screen.

# <span id="page-36-0"></span>**Contact Information**

If you have any questions or comments regarding this distribution, please contact the OIT Help Desk (IHS).

**Phone:** (505) 248-4371 or (888) 830-7280 (toll free)

**Fax:** (505) 248-4363

**Web:** http://www.ihs.gov/GeneralWeb/HelpCenter/Helpdesk/index.cfm

**Email:** support@ihs.gov

# <span id="page-37-0"></span>**Trademark Notice**

Caché and Ensemble are registered trademarks of InterSystems Corporation.

Continuity of Care Document (CCD) is a registered trademark of Health Level Seven International.